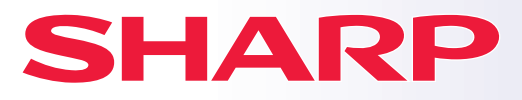

**DIGITAALINEN TÄYSVÄRIMONITOIMILAITE**

# **Pikaohje**

**MALLI: BP-50C26 BP-50C31 BP-50C36 BP-50C45 BP-50C55 BP-50C65 BP-55C26 BP-60C31 BP-60C36 BP-60C45 BP-70C31 BP-70C36 BP-70C45 BP-70C55 BP-70C65**

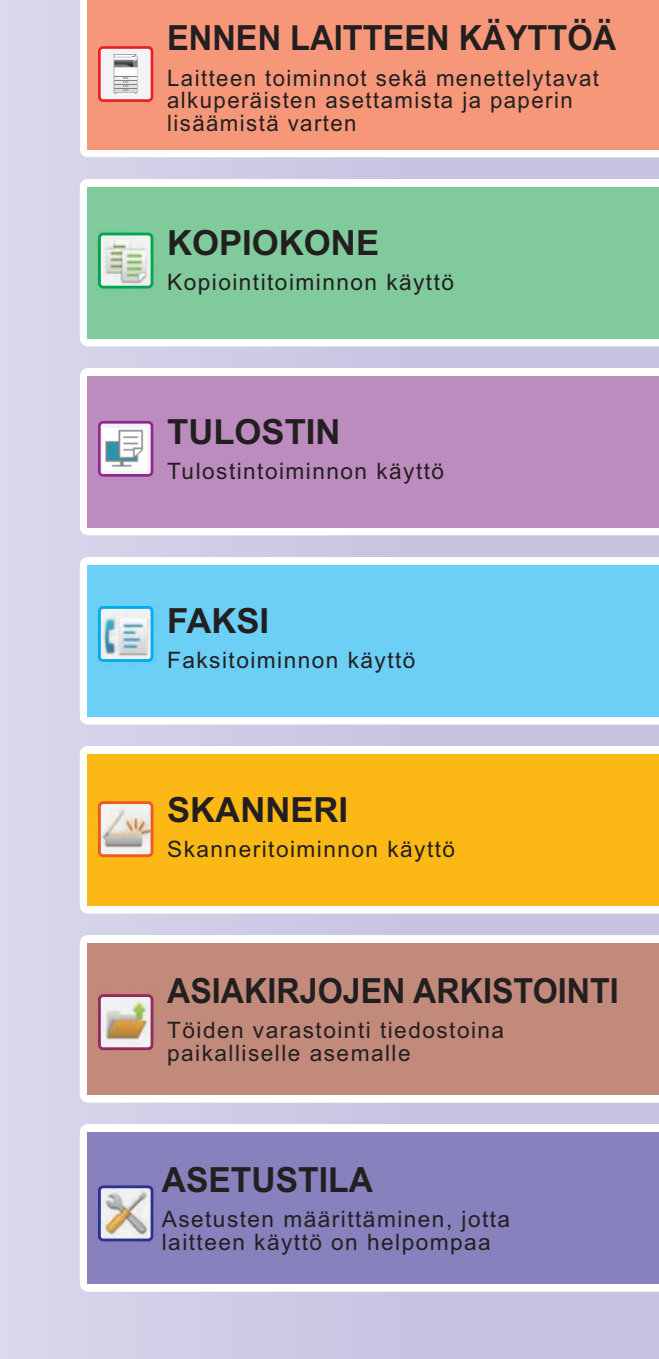

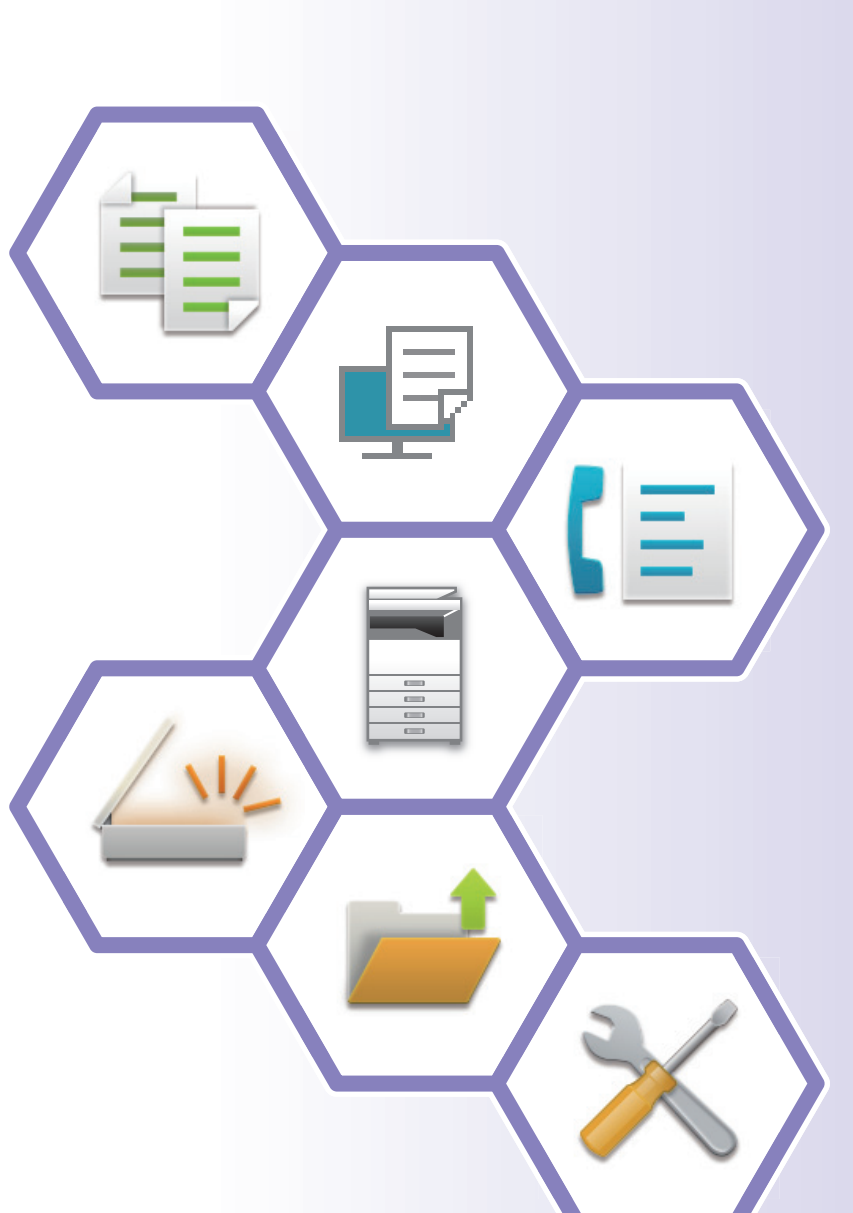

# <span id="page-1-0"></span>**KÄSIKIRJOJEN KÄYTTÖ**

# **Aloitusohje**

Ohjeessa kuvataan laitteen käytön perusmenettelytavat sekä annetaan varoituksia laitteen turvallista käyttöä varten sekä tietoja pääkäyttäjälle. Lue tämä ohje ennen laitteen käyttöä.

Yksityiskohtaisia toimintamenetelmiä ja vianmääritystä koskevia tietoja varten katso käyttöohjetta.

# **KÄYTTÖOHJE**

Laitteessa käytettävissä olevien toimintojen yksityiskohtaiset selitykset annetaan kohdassa "Käyttöohje". Tämän laitteen käsikirjat ovat ladattavissa verkkosivustolta. Kosketa [Käyttöohje] laitteen kosketusnäytöllä ja näkyviin tulee QR-koodi.

Skannaa QR-koodi älypuhelimella tai muulla laitteella siirtyäksesi verkkosivulle, jossa käsikirjat ovat saatavilla. Voit ladata eri käsikirjoja verkkosivulta. Käyttöohje on ladattavissa myös HTML-muodossa ja sitä voidaan tarkastella älypuhelimessa tai tietokoneella.

# **Ohjelmiston asennusohje**

Tässä ohjeessa kuvataan miten asentaa ohjelmisto sekä määrittää asetukset koneen käyttämiseksi tulostimena tai skannerina.

# **Cloud Connect -ohje**

Tämä ohje kuvaa kuin laite yhdistetään pilvipalveluun Internetissä, jolloin voit ladata skannatut tiedot pilveen ja tulostaa sinne varastoidut tiedot.

# **AirPrint-opas**

Tässä oppaassa kuvataan AirPrint-toiminnon käyttöä.

# **Käyttöohjeen lataaminen PDF-muodossa**

Siirry verkkosivulle seuraavalla URL-osoitteella tai QR-koodilla.

Verkkosivu näytetään englanniksi.

Kytke haluamasi kieli ennen käyttöohjeen tarkastelua ja lataamista.

Lisäksi sama tarkasteltava "Käyttöohje" voidaan ladata tietokoneella verkkosivulta.

\* Ohjeiden tyyppejä voidaan päivittää. Katso lisätietoja verkkosivultamme. URL-osoite:

https://global.sharp/restricted/products/copier/downloads/manuals/select.html

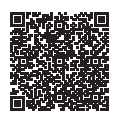

# **SISÄLLYSLUETTELO**

**[KÄSIKIRJOJEN KÄYTTÖ . . . . . . . . . . . . . . . . . . . . . . . . . . . . . . . . . . . . . . . . . . . . . . . 2](#page-1-0)**

# **ENNEN LAITTEEN KÄYTTÖÄ**

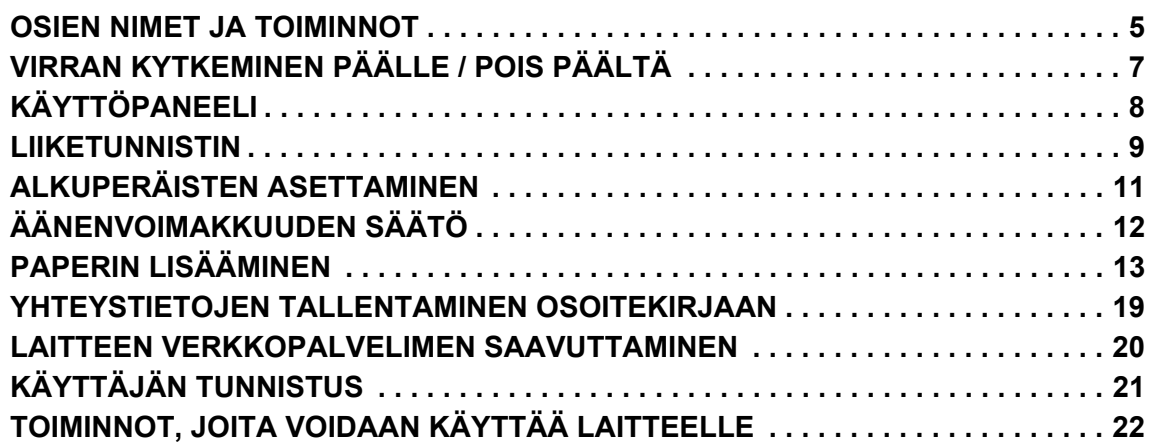

## **KOPIOKONE**

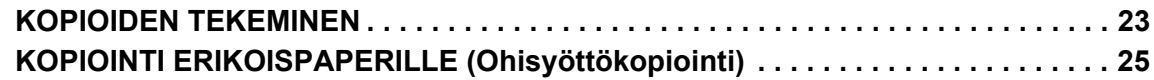

# **TULOSTIN**

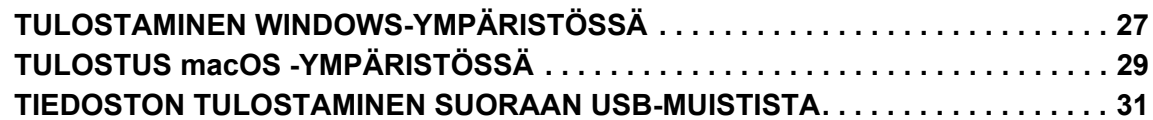

# **FAKSI**

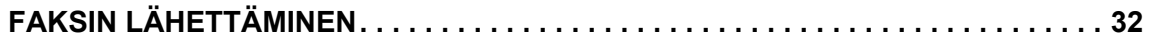

# **SKANNERI**

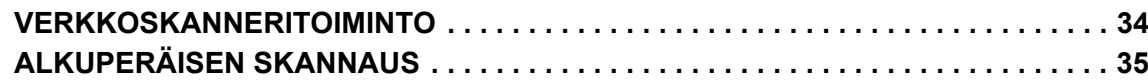

# **ASIAKIRJOJEN ARKISTOINTI**

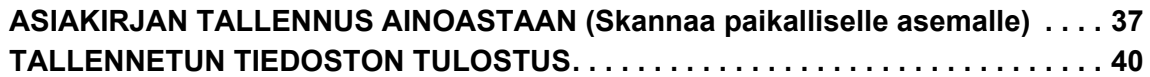

# **ASETUSTILA**

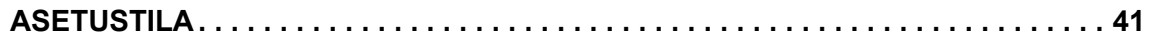

# <span id="page-4-2"></span><span id="page-4-0"></span>**ENNEN LAITTEEN KÄYTTÖÄ**

<span id="page-4-1"></span>Tässä osassa annetaan yleisiä tietoja laitteesta mukaan lukien laitteen osien ja sen lisävarusteiden nimet ja toiminnot sekä alkuperäisten asiakirjojen asettamista ja paperin lisäämistä koskevat menettelytavat.

# **OSIEN NIMET JA TOIMINNOT**

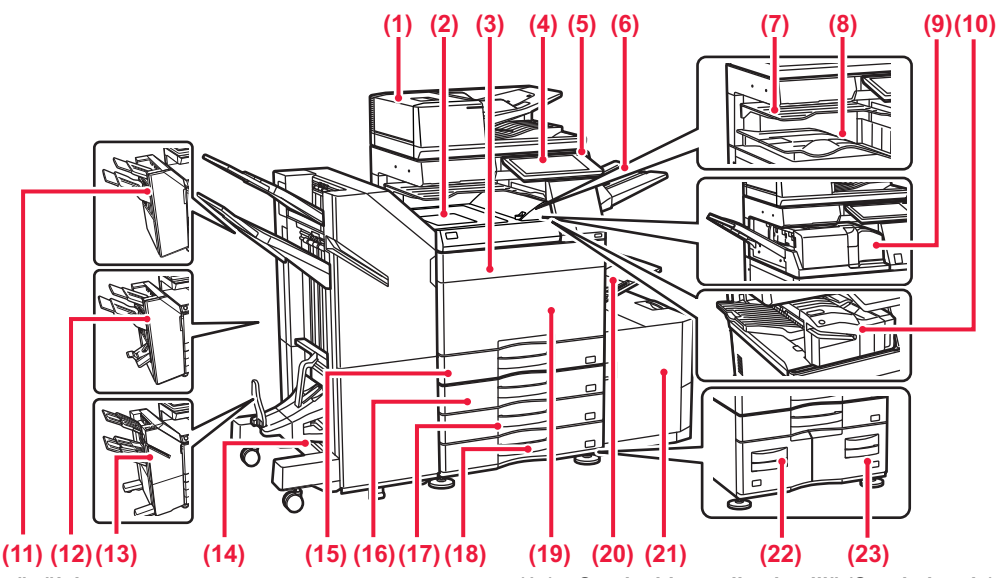

#### **(1) Automaattinen syöttölaite**

- Laite syöttää ja skannaa automaattisesti useita alkuperäisiä asiakirjoja. 2-puolisia alkuperäisiä asiakirjoja ei voida skannata.
- **(2) Paperin siirtoyksikkö\*** Jatko-osa laitteen ja viimeistelijän tai satulanidontaviimeistelijän välillä.
- **(3) Väriaineen kansi (BP-50C55/50C65/70C55/70C65)** Avaa, kun vaihdat väriainekasetin.
- **(4) Käyttöpaneeli**  Liitäntää käytetään USB-laitteen, kuten USB-muistin, kytkemiseen laitteeseen.<br>▶ <u>[KÄYTTÖPANEELI \(sivu 8\)](#page-7-1)</u>
- **(5) Verkkovirran merkkivalo**
- Tämä valo palaa, kun laitteen päävirtakytkin on " | "-asennossa. **(6) Ulostulotasoyksikkö (oikeanpuoleinen taso)\***
- Aseta siten, että paperi tulostetaan tälle tasolle tarvittaessa.
- **(7) Töiden erottelija (ylätaso)\*** Tulostetut paperit toimitetaan tälle tasolle.
- **(8) Ulostulotaso\***
- Tulosteet toimitetaan tälle tasolle.
- **(9) Taittoyksikkö\***
- Tämä taittaa ja tulostaa paperin. **(10) Sisäinen viimeistelijä\*** Asetuksella nidotaan paperi. Asentaa voidaan myös rei'itysyksikkö, joka rei'ittää tulosteet. Voit suorittaa nidonnan myös manuaalisesti.
- **(11) Viimeistelijä\*** Asetuksella nidotaan paperi. Asentaa voidaan myös rei'itysyksikkö, joka rei'ittää tulosteet.

#### **(12) Satulanidontaviimeistelijä\*** Asetuksella nidotaan ja taitetaan paperi. Asentaa voidaan myös

- rei'itysyksikkö, joka rei'ittää tulosteet. **(13) Viimeistelijä (Suuri pinoaja)\***
- Asetuksella nidotaan paperi. Asentaa voidaan myös rei'itysyksikkö, joka rei'ittää tulosteet. Voit suorittaa nidonnan myös manuaalisesti.
- \* Lisävarusteet Katso lisätietoja käyttöohjeesta.
- **(14) Satulanidontaviimeistelijä (Suuri pinoaja)\*** Asetuksella nidotaan ja taitetaan paperi. Asentaa voidaan myös rei'itysyksikkö, joka rei'ittää tulosteet. Voit suorittaa nidonnan myös manuaalisesti. **(15) Taso 1**
- Säilytä paperia tällä tasolla. Paperia voidaan lisätä enintään 550 arkkia (80 g/m2 (20 lbs.)).
- **(16) Taso 2 (kun asennettuna vakio/550/2x550/3x550/550&2100 arkin paperilaatikko)\*** Säilytä paperia tällä tasolla. Paperia voidaan lisätä enintään 550 arkkia (80 g/m2 (20 lbs.)).
- **(17) Taso 3 (kun vakio/2x550/3x550 arkin paperilaatikko on asennettu)\*** Säilytä paperia tällä tasolla. Paperia voidaan lisätä enintään 550
	- $2\pi$ ;  $\pi$  paper is take tason<br>arkkia (80 g/m<sup>2</sup> (20 lbs.)).
- **(18) Taso 4 (kun vakio/3x550 arkin paperilaatikko on asennettu)\*** Säilytä paperia tällä tasolla. Paperia voidaan lisätä enintään 550 arkkia (80 g/m2 (20 lbs.)).
- **(19) Etukansi (BP-50C26/50C31/50C36/50C45/70C31/70C36/70C45)** Avattuasi tämän kannen voit kytkeä laitteen päävirtakytkimen "On"- tai "Off"-asentoon tai vaihtaa väriainekasetin.
- **(20) Ohisyöttötaso** Käytä tätä tasoa paperin syöttämiseen manuaalisesti. Jos käyttämäsi paperikoko on suurempi kuin A4R tai 8- 1/2" x 11"R, vedä jatkotaso esiin.  $\ddot{o}$ taso (sivu 15 $\ddot{o}$
- **(21) Taso 5 (kun suurkapasiteettitaso on asennettu)\*** Säilytä paperia tällä tasolla. Paperia voidaan lisätä enintään<br>3000 arkkia (80 g/m<sup>2</sup> (20 lbs.)).
- **(22) Taso 3 (kun vakio/550&2100 arkin paperilaatikko on asennettu)\*** Säilytä paperia tällä tasolla. Paperia voidaan lisätä enintään 1200 arkkia (80 g/m2 (20 lbs.)).
- **(23) Taso 4 (kun vakio/550&2100 arkin paperilaatikko on asennettu)\*** Säilytä paperia tällä tasolla. Paperia voidaan lisätä enintään 900 arkkia (80 g/m2 (20 lbs.)).

Vakiovaruste tai toiminto ei ole käytettävissä joissakin maissa ja joillakin alueilla. Ei käytettävissä joissain malleissa. Ota yhteyttä jälleenmyyjään tai lähimpään valtuutettuun huoltoedustajaan.

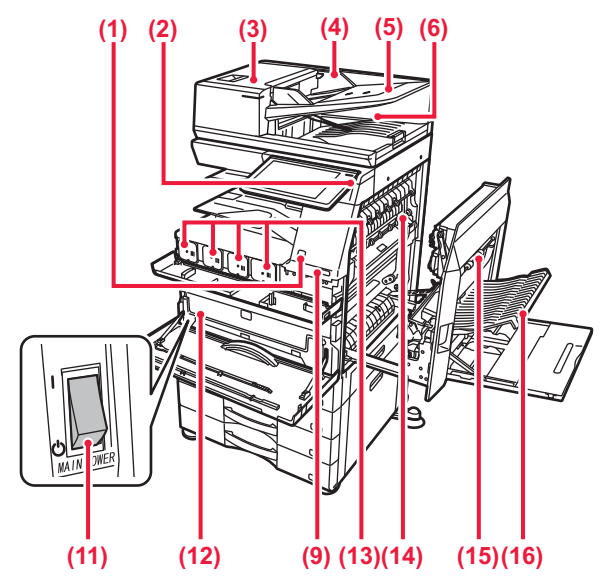

#### **(1) Liiketunnistin\*1**

Tämä tunnistin havaitsee laitetta lähestyvän henkilön läsnäolon ja herättää laitteen lepotilasta (Vain liiketunnistintilassa).

#### **(2) [Virta]-painike**

Laitteen virta kytketään ja katkaistaan tällä painikkeella. ► [VIRRAN KYTKEMINEN PÄÄLLE / POIS PÄÄLTÄ \(sivu 7\)](#page-6-1)

#### **(3) Asiakirjan syöttöalueen kansi**

Avaamalla tämän kannen voit poistaa alkuperäisen aiheuttaman tukoksen tai puhdistaa paperinsyöttötelan.

#### **(4) Alkuperäisen asiakirjan ohjaimet**

Nämä ohjaimet auttavat skannaamaan alkuperäisen asiakirjan oikein.

Säädä ohjaimet alkuperäisen asiakirjan leveyden mukaan.

#### **(5) Asiakirjan syöttötaso**

Alkuperäiset asiakirjat on asetettava tekstipuoli ylöspäin.

#### **(6) Alkuperäisen asiakirjan ulostulotaso**  Alkuperäiset asiakirjat lähetetään skannauksen jälkeen tälle tasolle.

#### **(7) Puhelinlinjan liitin (LINE)\*2** Puhelinlinja kytketään tähän liitäntään, kun käytetään laitteen faksitoimintoa.

**(8) Ulkoisen puhelimen liitin (TEL)\*2** Rinnakkaispuhelin voidaan kytkeä tähän liitäntään, kun käytetään laitteen faksitoimintoa.

#### **(9) USB-portti (A-tyyppi)**

Liitäntää käytetään USB-laitteen, kuten USB-muistin, kytkemiseen laitteeseen.

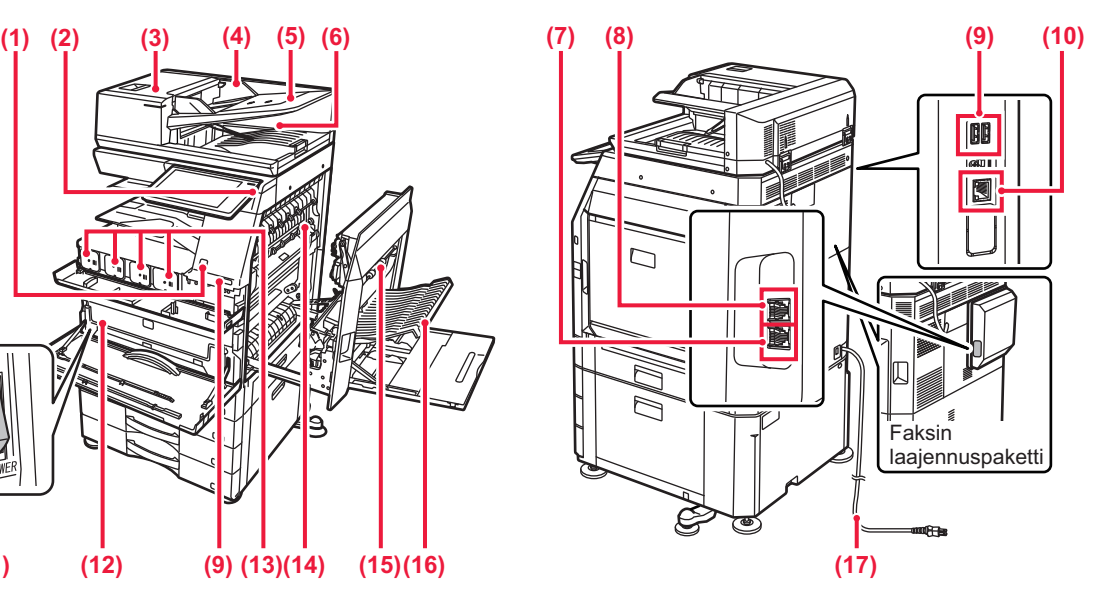

#### **(10) LAN-liitin**

Yhdistä LAN-johto tähän liittimeen silloin, kun laitetta käytetään verkossa.

#### **(11) Päävirtakytkin**

Laitteen virta kytketään ja katkaistaan tällä painikkeella. ► [VIRRAN KYTKEMINEN PÄÄLLE / POIS PÄÄLTÄ \(sivu 7\)](#page-6-1)

#### **(12) Hukkavärisäiliö**

Tulostuksen jälkeen jäljelle jäänyt ylimääräinen väriaine kerätään tähän säiliöön.

#### **(13) Väriainekasetti** Tämä kasetti sisältää väriainetta.

Kun kasetin väriaine loppuu, vaihda uusi kasetti.

**(14) Lämpöyksikkö** Lämpöyksikössä syntyy lämpöä, joka auttaa siirtämään kuvan paperille.

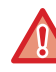

Lämpöyksikkö on kuuma. Varo polttamasta itseäsi, kun poistat tukoksia.

#### **(15) Oikeanpuoleinen kansi**

Paperitukokset poistetaan avaamalla tämä kansi.

#### **(16) Paperin kääntöosan kansi**

Yksikköä käytetään 2-puolisessa tulostuksessa, kun paperi halutaan kääntää. Paperitukokset poistetaan avaamalla tämä kansi.

**(17) Virtapistoke**

\*1 Voidaan käyttää malleissa BP-60C31/60C36/60C45/70C31/70C36/70C45/70C55/70C65. Lisävarusteet Katso lisätietoja käyttöohjeesta.

Vakiovaruste tai toiminto ei ole käytettävissä joissakin maissa ja joillakin alueilla.Ei käytettävissä joissain malleissa.Ota yhteyttä jälleenmyyjään tai lähimpään valtuutettuun huoltoedustajaan.

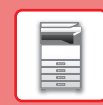

# <span id="page-6-1"></span><span id="page-6-0"></span>**VIRRAN KYTKEMINEN PÄÄLLE / POIS PÄÄLTÄ**

Tässä osassa kerrotaan, miten laitteen virta kytketään päälle ja pois päältä ja miten laite käynnistetään uudelleen. Käytä kahta virtakytkintä: päävirtakytkin etukannen sisäpuolella vasemmassa alakulmassa ja [Virta]-painike käyttöpaneelissa.

## **Virran kytkeminen**

- Kytke päävirtakatkaisin " | "-asentoon.
- Kun virran merkkivalo palaa, paina [Virta]-painiketta.

### **Virran katkaiseminen**

• Paina [Virta]-painiketta kytkeäksesi virta pois ja kosketa sitten [Virta pois] -näppäintä. Virta sammutetaan pidemmäksi aikaa painamalla [Virta]-painiketta virran kytkemiseksi pois päältä ja kytkemällä päävirtakytkin "(v)"-asentoon, jolloin käyttöpaneelin näyttö katoaa.

### **Laitteen uudelleenkäynnistäminen**

• Paina [Virta]-painiketta kytkeäksesi virta pois ja kosketa sitten [Virta pois päältä] -näppäintä kosketusnäytöllä. Tämän jälkeen kytke virta päälle painamalla [Virta]-painiketta uudelleen.

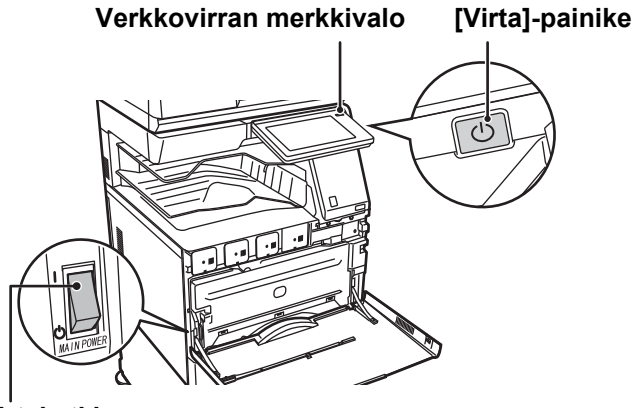

#### **Päävirtakytkin**

• Kun katkaiset virran päävirtakatkaisijasta, paina käyttöpaneelin [Virta]-painiketta ja käännä päävirtakatkaisija sitten "(<sup>l</sup>)"-asentoon.

Äkillisen sähkökatkon sattuessa, kytke laitteeseen virta uudelleen ja katkaise se sitten oikeassa järjestyksessä. Jos laitteen päävirta katkaistaan ennen virran katkaisemista [Virta]-painikkeella ja laite jätetään tähän tilaan pitkäksi ajaksi, seurauksena voi olla epätavallisia ääniä, kuvalaadun heikkenemistä ja muita ongelmia.

- Katkaise virta [Virta]-painikkeella ja päävirtakytkimellä sekä irrota sähköjohto pistorasiasta, jos laitteessa saattaa olla jokin vika, ulkona on voimakas ukkosmyrsky tai siirrät laitetta.
- Kun käytät faksi- tai Internet-faksi-toimintoa, pidä päävirtakytkin aina " | "-asennossa.
- Jotta jotkin asetukset tulisivat voimaan, laite on käynnistettävä uudelleen. Eräissä laitteen tiloissa uudelleenkäynnistäminen [Virta]-painikkeella ei ehkä tuo asetuksia voimaan. Katkaise virta tällöin päävirtakytkimestä, ja kytke se sitten uudelleen.

# <span id="page-7-1"></span><span id="page-7-0"></span>**KÄYTTÖPANEELI**

Kun painetaan [Kotinäyttö]-painiketta käyttöpaneelissa, kotinäyttö avautuu kosketusnäytölle. Kotinäytössä näkyvät tilojen tai toimintojen valintanäppäimet.

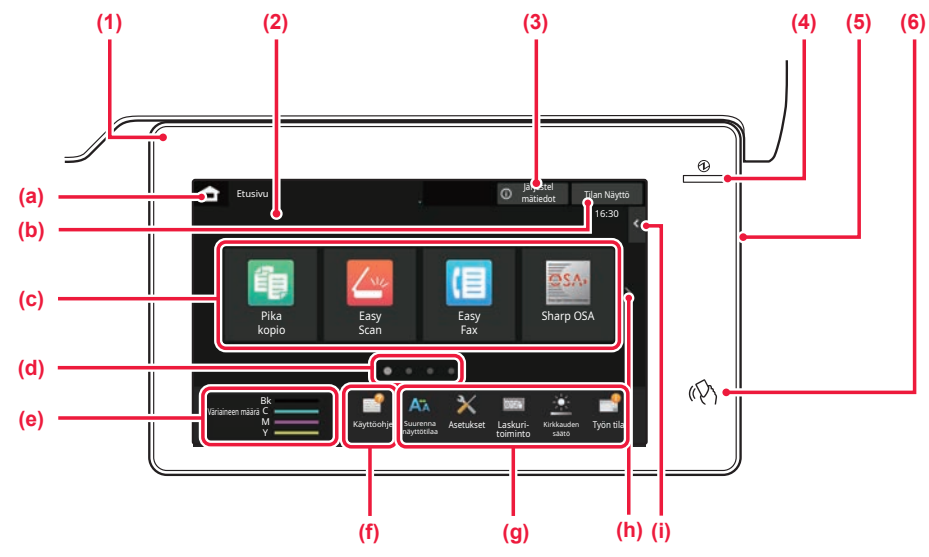

#### **(1) Tietojen merkkivalo**

Merkkivalo palaa tai vilkkuu ilmoittaen sinulle, kun laitteen virta kytketään päälle tai pois, kun käyttäjä kirjautuu laitteeseen, kun vastaanotetaan faksia tai kun laitteessa tapahtuu virhe.

#### **(2) Kosketusnäyttö**

Viestit ja näppäimet näkyvät kosketuspaneelin näytössä. Laitetta käytetään näytettyjä näppäimiä koskemalla.

- (a) Näytä aloitusnäyttö
- (b) Näyttää käynnissä olevan tai odottavan työn tekstinä tai kuvakkeena.
- (c) Valitse pikanäppäimet tiloille tai toiminnoille.
- (d) Vaihda sivuja pikanäppäimien näyttämiseksi.
- (e) Näytä väriainemäärä.
- (f) Näytä QR-koodi, joka ilmoittaa käyttöohjeen verkkosivun.
- (g) Käytä näitä näppäintä valitaksesi toimintoja, joiden avulla laitetta on helpompi käyttää.
- (h) Vaihda sivuja pikanäppäimien näyttämiseksi.
- (i) Valitse toiminnot, joita voidaan käyttää vastaavissa tiloissa. Kosketa välilehteä ja näytetään toimintonäppäimien luettelo.

#### **(3) [Järjestel mätiedot] -näppäin**

Näyttää tietoja kuten laitteen tila, virheiden yksityiskohdat ja jäljellä oleva paperitaso paperinsyöttötasolla.

#### **(4) Päävirran merkkivalo**

Tämä valo syttyy, kun laitteen päävirtakytkin on " | "-asennossa. Kun valo vilkkuu, laitetta ei voida sammuttaa painamalla [Virta]-painiketta.

#### **(5) [Virta]-painike**

Laitteen virta kytketään ja katkaistaan tällä painikkeella.

#### **(6) NFC-merkki (NFC-kosketuspistealue)**

Voit yhdistää helposti mobiililaitteen tähän laitteeseen.

## <span id="page-7-2"></span>**Easy-tila ja normaalitila**

Kopiointi-, faksi- ja kuvanlähetystiloissa on olemassa kahdentyyppisiä toimintanäyttöjä: easy-tila ja normaalitila. Easy-tila koostuu vähimmäismäärästä välttämättömiä toimintoja kuten usein käytetyt toiminnot ja niillä useimmat toimenpiteet voidaan suorittaa sujuvasti.

Kun haluat käyttää yksityiskohtaisia asetuksia tai erikoistoimintoja, käytä normaalitilaa. Normaalitilassa kaikki toiminnot ovat käytettävissä.

(Esimerkki: easy-tila ja normaalitila kopiointitilassa)

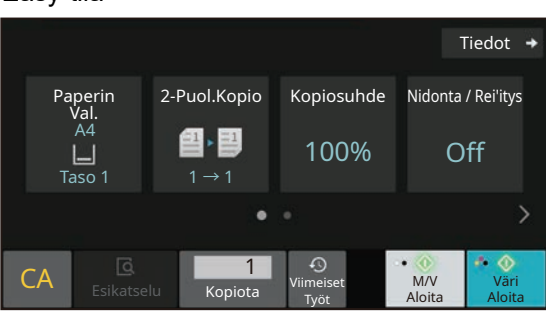

#### Easy-tila Normaali tila

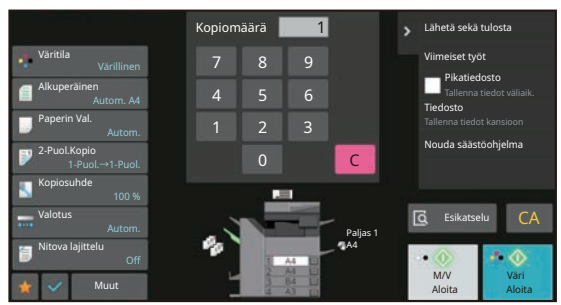

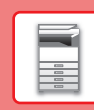

# **KÄYTTÖPANEELIN KULMAN MUUTTAMINEN**

Voit muuttaa kosketuspan eelin kulmaa. Säädä kulmaa näkymisen helpottamiseksi.

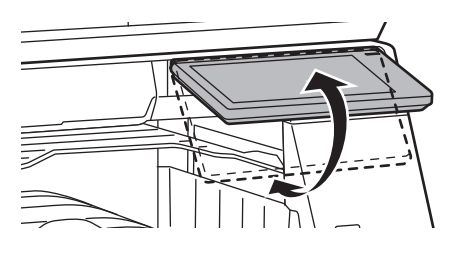

# <span id="page-8-0"></span>**LIIKETUNNISTIN**

#### **(BP-60C31/60C36/60C45/70C31/70C36/70C45/70C55/70C65)**

Tämä tunnistin havaitsee laitetta lähestyvän henkilön läsnäolon ja herättää laitteen automaattisesti lepotilasta (Vain liiketunnistintilassa).

On käytettävissä kolme asetusta havaintoalueelle ( | / || / ||| ).

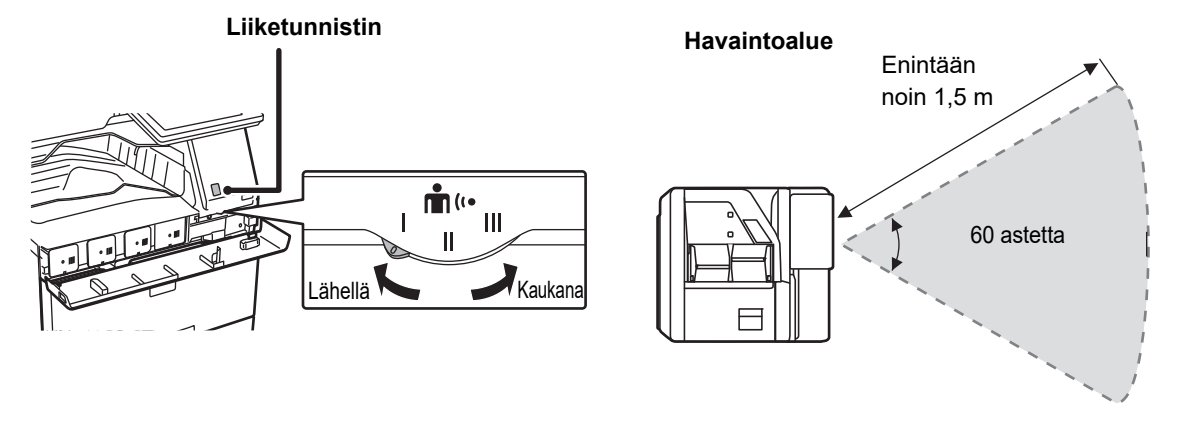

• Liiketunnistin havaitsee lämmönlähteiden liikkeen.

• Havaintoalue voi vaihdella asennuspaikan ja ympäristön mukaan (ympäristön lämpötila, ym.).

# **TYÖN / PRIORITEETIN / PERUUTUKSEN TILAN TARKISTUS**

Työn tilanäytön näyttämiseksi, kosketa [Tilan Näyttö]-näppäintä kotinäytöllä tai kosketa [Tilan Näyttö]-näppäintä, joka avautuu kunkin tilanäytön oikeaan yläkulmaan.

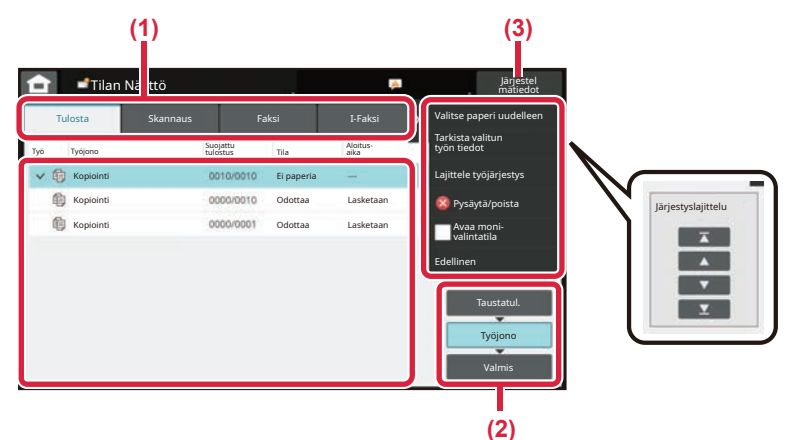

#### **Tarkista työn tila**

**(1) Kosketa sen tilan välilehteä, jonka haluat tarkistaa.**

Tarkasta kopiointityöt ja tulostustyöt [Tulosta]-välilehdellä.

- **(2) Kosketa [Työjono]- tai [Valmis]-näppäintä.**
- **(3) Tarkista luettelon työt.** Jos haluat antaa jollekin työlle prioriteettiaseman tai peruuttaa työn, kosketa kyseistä työtä.

#### **Työn prioriteetin määrittäminen**

Kosketa [Lajittele työjärjestys] ja kosketa prioriteetin muutosnäppäintä.

#### **Työn peruuttaminen**

Jos haluat peruuttaa työn, kosketa kyseistä työtä ja kosketa [Pysäytä/poista].

# <span id="page-9-0"></span>**ESIKATSELUNÄYTTÖ**

Voit koskettaa [Esikatselu]-näppäintä avataksesi Esikatselu-näytön. Kosketusnäytön esikatselunäytössä voit esikatsella laitteeseen tallennettuja töitä ja kuvia.

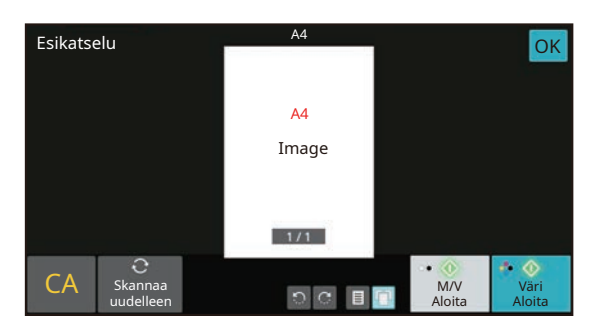

#### **Easy-tila Normaali tila**

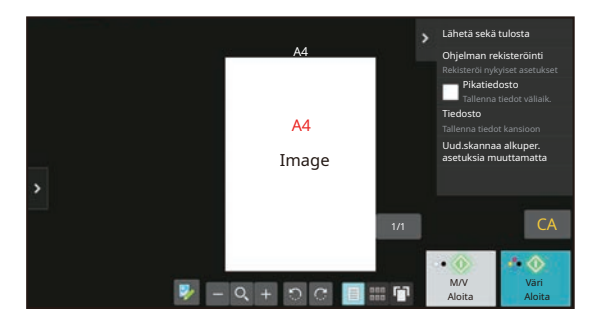

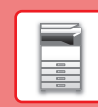

# <span id="page-10-0"></span>**ALKUPERÄISTEN ASETTAMINEN**

Automaattista syöttölaitetta voidaan käyttää useiden alkuperäisten asiakirjojen skannaamiseksi kerralla ja siten sinun ei tarvitse syöttää käsin kaikkia erikseen.

Käytä valotuslasia alkuperäisille asiakirjoille, joita ei voida skannata automaattisella syöttölasilla, kuten kirja tai asiakirja, johon on liitetty huomautuksia.

# **AUTOMAATTISEN SYÖTTÖLAITTEEN KÄYTTÖ**

Kun käytetään automaattista syöttölaitetta, aseta alkuperäiset asiakirjat asiakirjan syöttötasolle. Varmista, ettei alkuperäistä asiakirjaa ole asetettu valotuslasille.

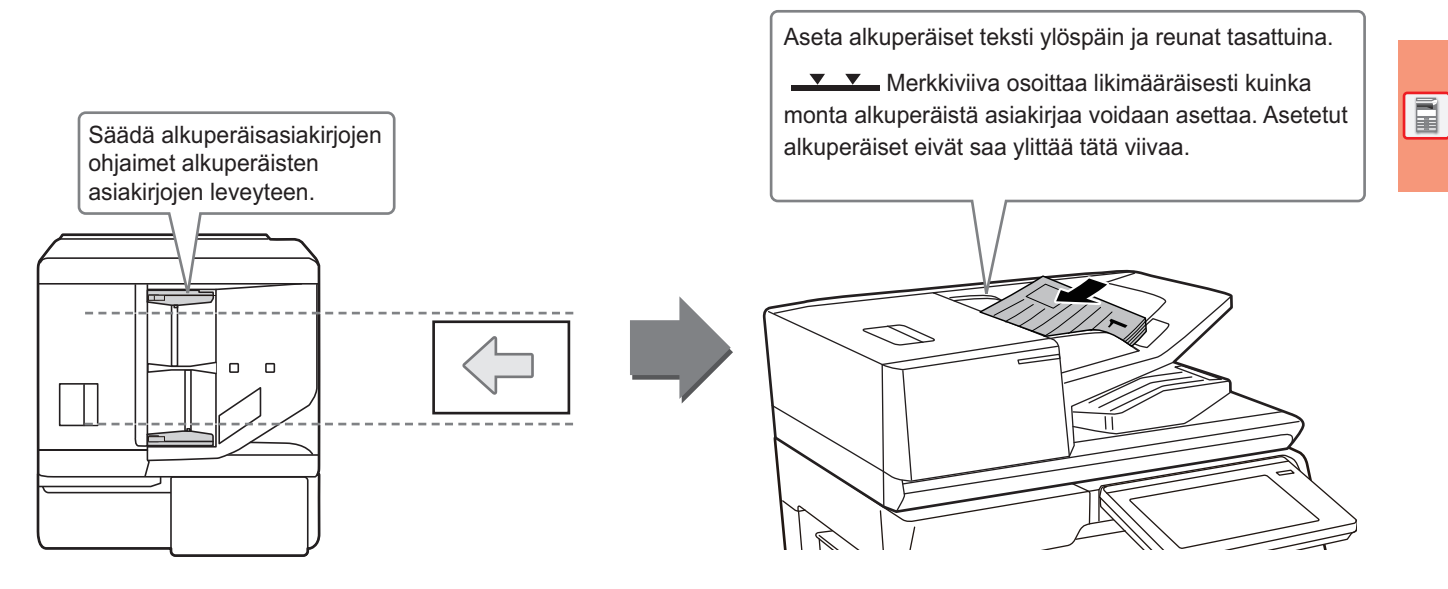

## **Käyntikortin lataaminen (BP-55C26/BP-70C31/BP-70C36/BP-70C45/ BP-70C55/BP-70C65)**

Kun skannataan käyntikorttia automaattisella asiakirjan syöttölaitteella, kohdista alkuperäisasiakirjan ohjain kortin kokoon.

# **VALOTUSLASIN KÄYTTÖ**

Varo jättämästä sormiasi puristuksiin, kun suljet automaattista asiakirjan syöttölaitetta.

Muista sulkea automaattinen syöttölaite, kun olet asettanut alkuperäisen paikalleen. Jos se jää auki, alkuperäisen asiakirjan ulkopuoliset osat kopioituvat mustana, mikä lisää väriaineen kulutusta.

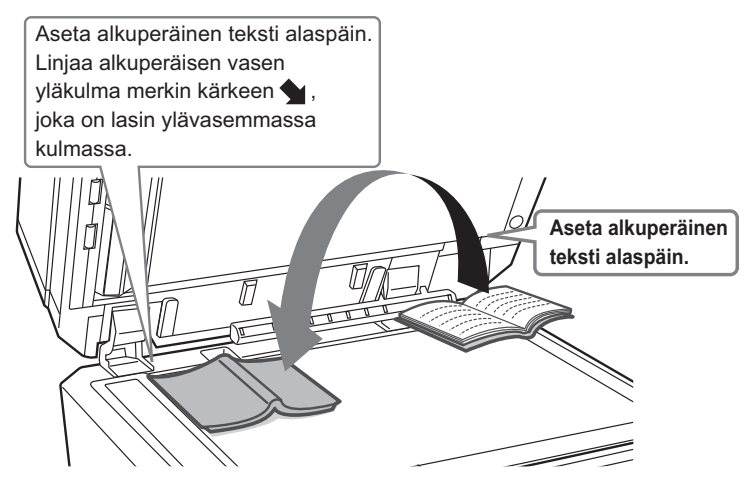

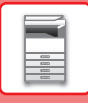

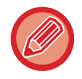

Aseta kuvan suunta varmistaaksesi, että asetetun alkuperäisen suunta on tunnistetaan oikein. Katso tarkemmat tiedot käyttöohjeesta.

# <span id="page-11-0"></span>**ÄÄNENVOIMAKKUUDEN SÄÄTÖ**

Voit säätää laitteen aikaansaamien äänien voimakkuutta. Kosketa [Asetukset]-näppäintä ja määritä seuraavat asetukset [Järjestelmäasetukset]-näppäimestä.

(Tarvitaan pääkäyttäjän oikeudet.)

► [ASETUSTILA PÄÄKÄYTTÄJÄN OLLESSA SISÄÄNKIRJAUTUNEENA \(sivu 42\)](#page-41-0)

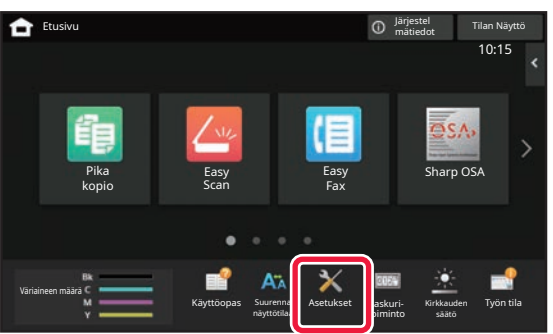

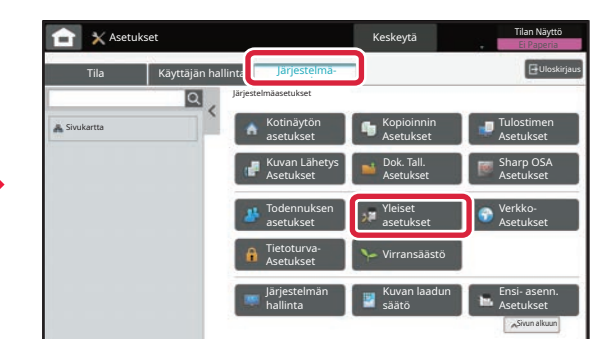

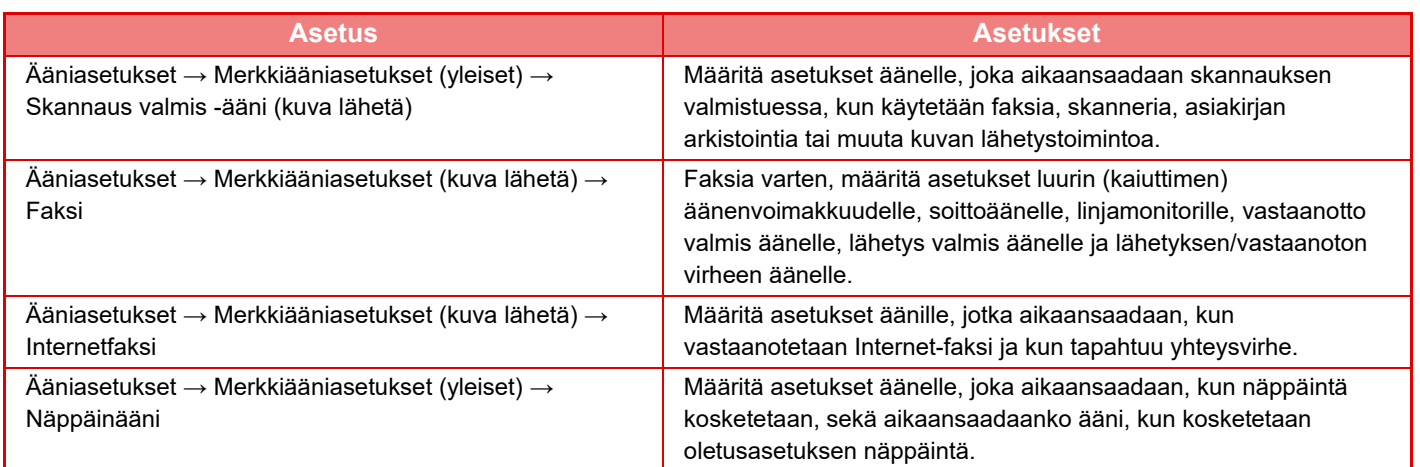

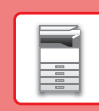

 $\boxed{1}$ 

# <span id="page-12-0"></span>**PAPERIN LISÄÄMINEN**

# **TASOJEN NIMET JA SIJAINNIT**

Seuraavassa kuvataan tasojen nimet.

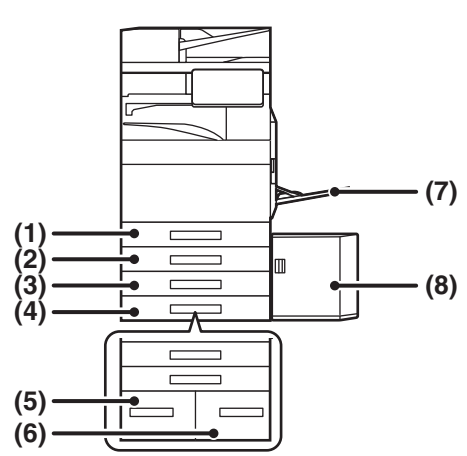

- **(1) Taso 1**
- **(2) Taso 2 (kun vakio/550/2x550/3x550/550&2100 arkin paperilaatikko asennettuna)**
- **(3) Taso 3 (kun vakio/2x550/3x550 arkin paperilaatikko on asennettu)**
- **(4) Taso 4 (kun vakio/3x550 arkin paperilaatikko on asennettu)**
- **(5) Taso 3 (kun vakio/550&2100 arkin paperilaatikko on asennettu)**
- **(6) Taso 4 (kun vakio/550&2100 arkin paperilaatikko on asennettu)**
- **(7) Ohisyöttötaso**
- **(8) Taso 5 (kun suurkapasiteettitaso on asennettu)**

## **Paperin asettaminen tulostuspuolen mukaan**

Paperin asettaminen sen tulostuspuolen mukaan vaihtelee riippuen siitä, mitä tasoa käytetään. Kohdille "Kirjelomake" ja "Esitulostettu", aseta paperi käänteiseen suuntaan.

Aseta tulostuspuoli alla osoitettuun suuntaan.

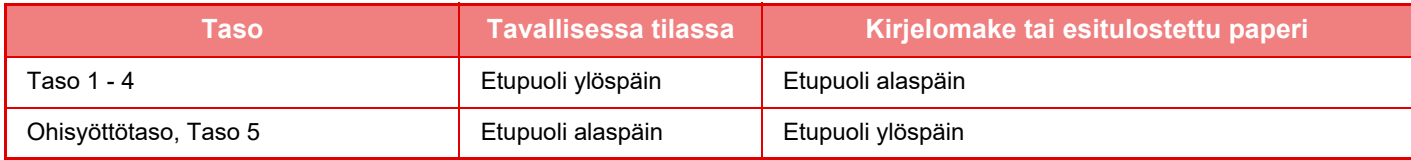

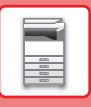

# **LISÄÄ PAPERIA TASOLLE 1 - 4**

# **1 1 1 1 Vedä paperitaso ulos.**<br>Vedä tasoa varovasti, kunnes se pysähtyy.

Paperin lisäämiseksi, siirry vaiheeseen 3. Erikokoisen paperin lisäämiseksi, siirry seuraavaan vaiheeseen.

# **A B**

#### **<sup>2</sup> Säädä ohjainlevyjä A ja B niin, että ne sopivat asetettavan paperin vaaka- ja pystymittoihin.**

- Ohjainlevyjä A ja B voidaan liu'uttaa. Purista erotinlevyn vipua ja siirrä haluttuun paperikokoon.
- Säädä vakiosta poikkeavaa paperikokoa varten niin, etteivät paperit ole liian löysästi eivätkä liian tiukasti.
- SRA3-paperin lisäämiseksi, ohjaimen asentoa on säädettävä. Katso tarkemmat tiedot käyttöohjeesta.

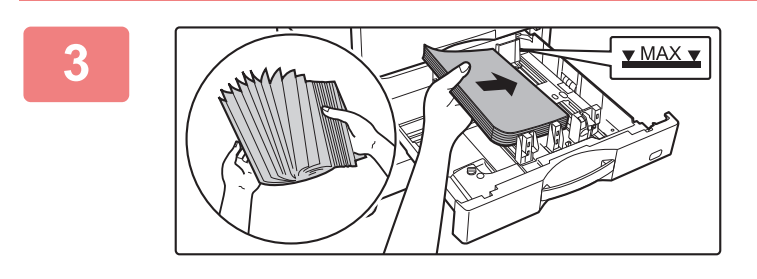

## **<sup>3</sup> Työnnä paperi tasolle.**

- Lisää paperia tulostuspuoli ylöspäin. Pino ei saa olla merkkiviivaa korkeampi.
- Tuuleta paperinippua hyvin, ennen kuin asetat sen paperitasolle. Muussa tapauksessa saatetaan syöttää useita arkkeja kerralla ja tämä aiheuttaa paperitukoksen.
- Paperin lisäämisen jälkeen sulje ohjaimet paperin leveyteen niin, ettei jätetä väliä ohjaimista A ja B.

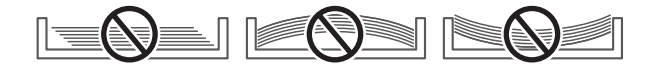

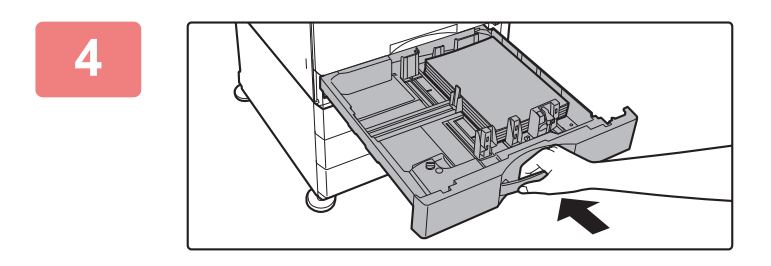

#### **<sup>4</sup> Sulje taso hitaasti.**

Vedä kahvasta, kunnes lukko vapautuu. Paperin lisääminen väkisin voi aiheuttaa vinon paperinsyötön ja paperitukoksen.

#### **Kirjeen lisääminen tasolle 1**

Lisää paperi kopiointi- ja tulostuspuoli ylöspäin. Kaavio osoittaa esimerkkinä etupuolen tulostuksen. Arkkien enimmäismäärä 50 ei saa ylittää merkkiviivaa.

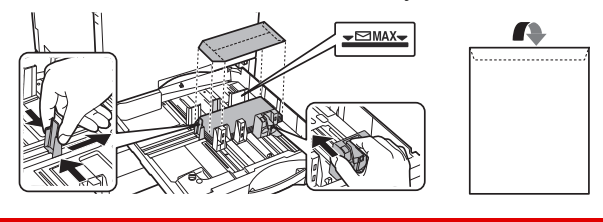

Kun lisätään kirjekuoria tasolle 1, aseta paperin tyyppi. ► [MUUTA PAPERITASON ASETUS \(sivu 18\)](#page-17-0)

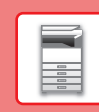

 $\boxed{1}$ 

# **PAPERIN LISÄÄMINEN MUILLE TASOILLE**

## <span id="page-14-1"></span><span id="page-14-0"></span>**Ohisyöttötaso**

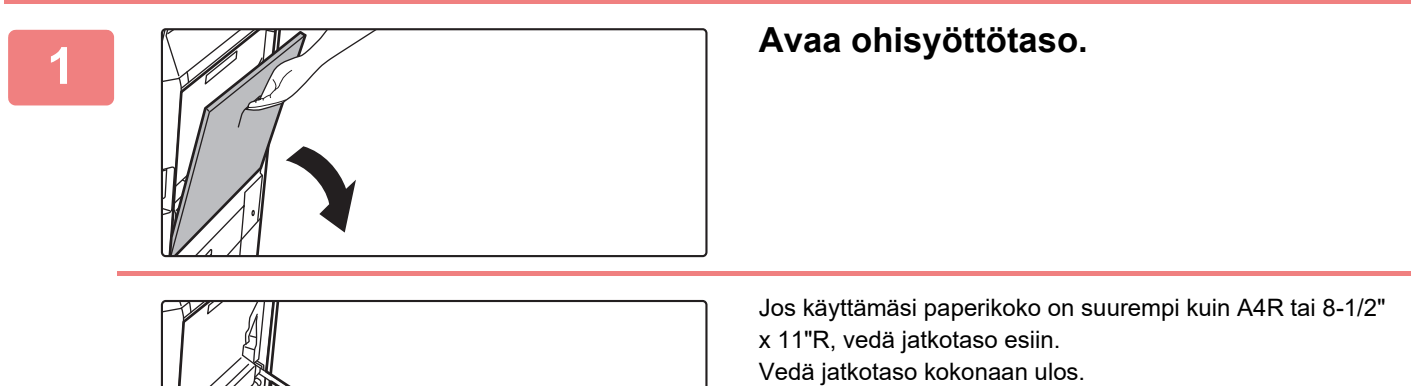

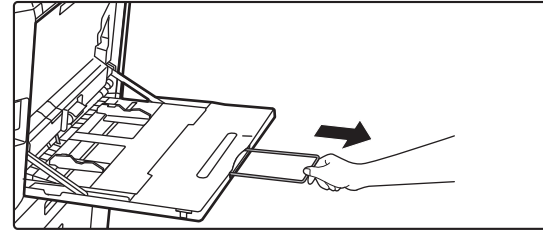

# **2 Lisää paperia tulostuspuoli alaspäin.**

Lisää paperia ohisyöttötason ohjaimia pitkin ohisyöttötason sisälle, kunnes paperi pysähtyy hitaasti. Paperin lisääminen väkisin voi aiheuttaa etureunan taittumisen. Paperin lisääminen liian löyhästi voi aiheuttaa vinon paperinsyötön ja paperitukoksen.

Papereita ei saa olla arkkien maksimimäärää enempää eivätkä ne saa olla merkkiviivan yläpuolella.

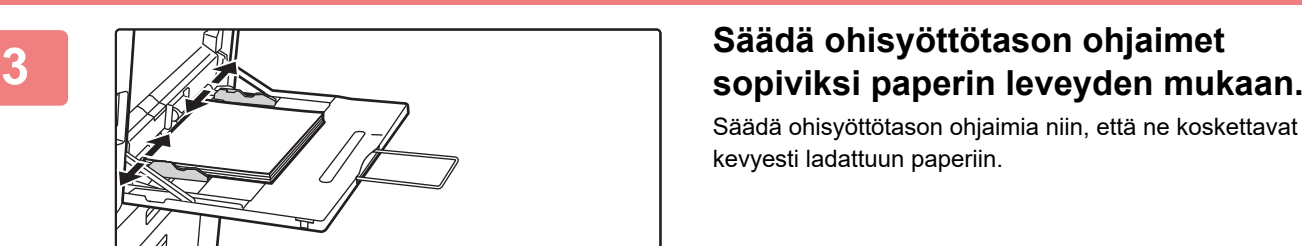

Säädä ohisyöttötason ohjaimia niin, että ne koskettavat kevyesti ladattuun paperiin.

#### <span id="page-14-2"></span>**Kirjekuorien lisääminen**

Vain kirjekuorien etupuolelle voidaan tulostaa tai kopioida. Aseta kirjekuori laitteeseen etupuoli alaspäin.

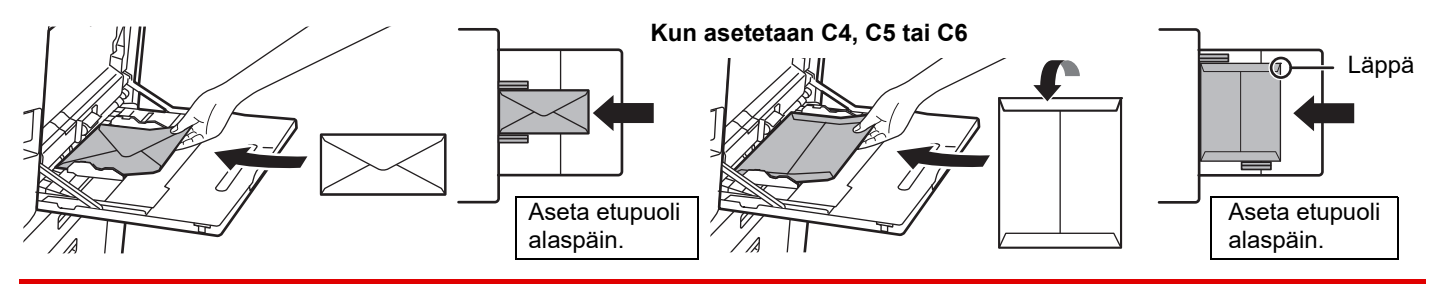

Kun ladataan kirjekuori ohituskaukaloon, aseta paperityyppi. ► [MUUTA PAPERITASON ASETUS \(sivu 18\)](#page-17-0)

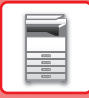

## **Vakio/550&2100 arkin paperilaatikko**

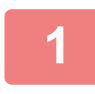

#### **1 Vedä paperitaso ulos.**

Vedä tasoa varovasti, kunnes se pysähtyy.

#### **Taso 3 Taso 4**

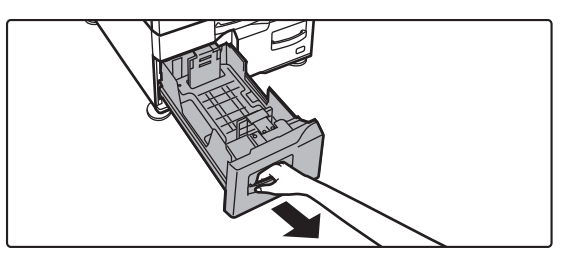

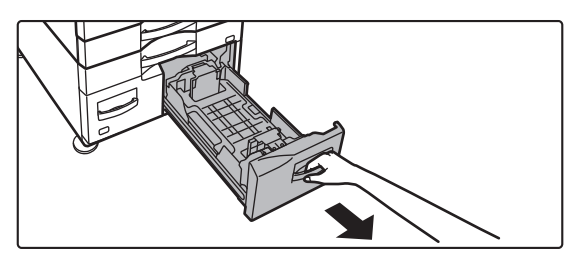

## **2 Aseta paperi tasolle.**

Lisää paperia tulostuspuoli ylöspäin. Paperipino ei saa olla merkkiviivaa korkeampi (enintään 1200 arkkia tasolla 3 tai enintään 900 arkkia tasolle 4). Papereita ei saa olla arkkien maksimimäärää enempää eivätkä ne saa olla merkkiviivan yläpuolella.

Tuuleta paperinippua hyvin, ennen kuin asetat sen paperitasolle. Muussa tapauksessa saatetaan syöttää useita arkkeja kerralla ja tämä aiheuttaa paperitukoksen.

#### **Taso 3 Taso 4**

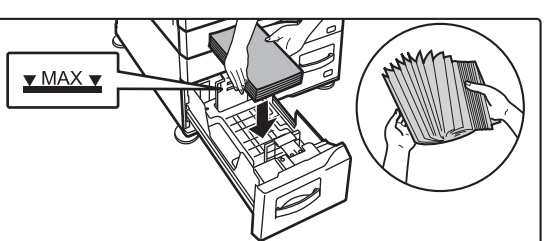

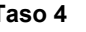

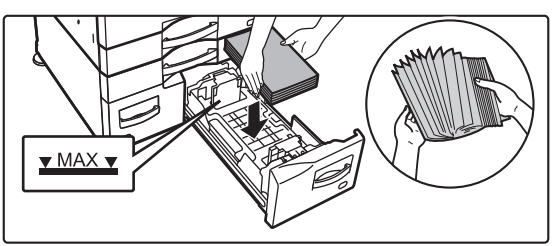

## **3 Työnnä paperitaso varovasti laitteeseen.**

Työnnä taso hitaasti kunnolla laitteen sisälle.

Taso 3 Taso 4

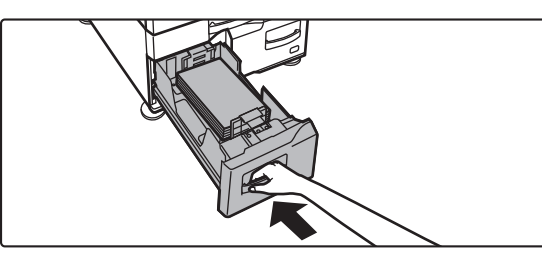

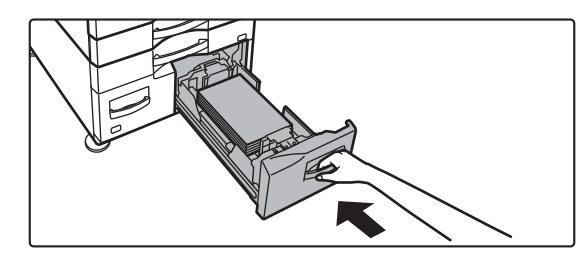

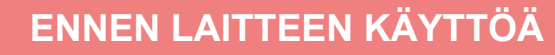

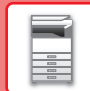

 $\blacksquare$ 

## **Suurkapasiteettitaso**

Jos haluat muuttaa paperikokoa, pyydä ohjeita jälleenmyyjältä tai lähimmältä valtuutetulta huoltoedustajalta.

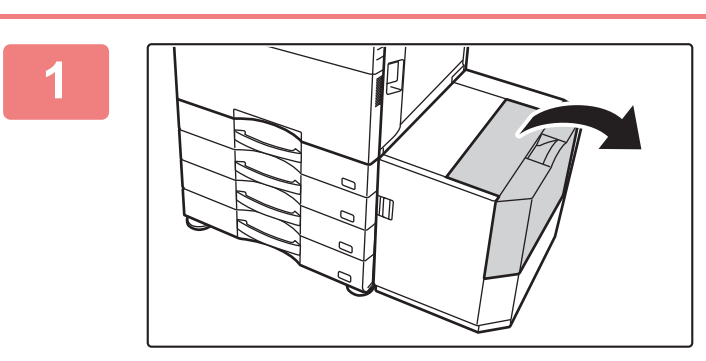

#### **<sup>1</sup> Avaa yläkansi.**

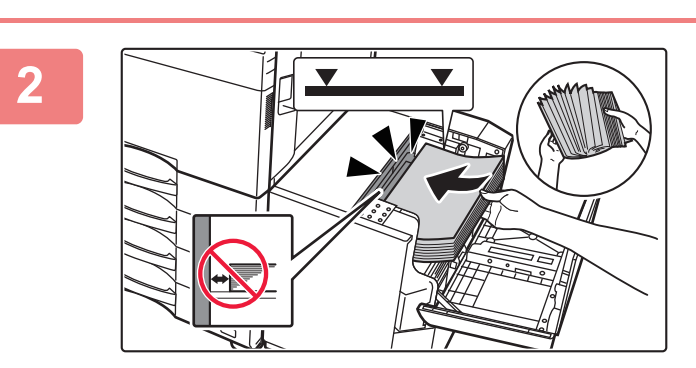

#### **<sup>2</sup> Aseta paperi paperin syöttötasolle.**

Työnnä paperi tasolle, kunnes se pysähtyy. Aseta paperi tulostuspuoli alaspäin. Paperipino ei saa ylittää merkkiviivaa (enintään 3 000 arkkia). Tuuleta paperinippua hyvin, ennen kuin asetat sen paperitasolle. Jos paperia ei tuuleteta, yhteen jäänet arkit voivat aiheuttaa paperitukoksen.

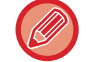

Kun lisäät paperia, varo ettei aiemmin lisätty paperi siirry pois paikaltaan. Se voi aiheuttaa paperitukoksia ja lisätyn paperin etureunan taittumisen.

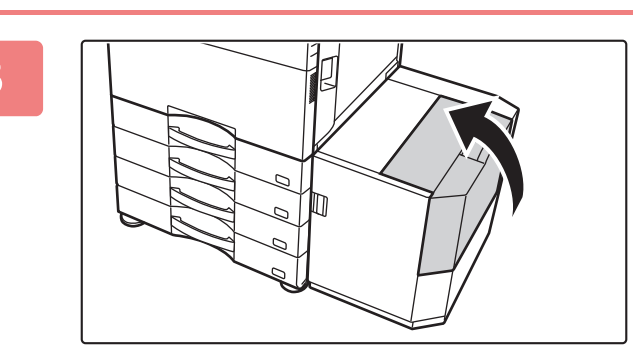

**<sup>3</sup> Sulje kansi varovasti.**

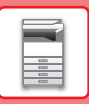

# <span id="page-17-0"></span>**MUUTA PAPERITASON ASETUS**

Jos haluat muuttaa tasolle lisätyn paperin, muuta laitteen tason asetuksia kohdasta [Kaukalo- asetukset] kotinäytöllä. Alla kuvataan esimerkkinä vaiheet paperin muuttamiseksi tasolla 1 tavallisesta A4 paperista kierrätettyyn B5 paperiin.

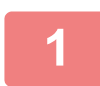

**2**

Väriaineen määrä

Skannaa paikalli. lev.

Bk

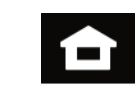

**Kosketa [Kotinäyttö]-näppäintä.**  Kotinäyttö avautuu.

**Napauta [Kaukaloasetukset] -näppäintä ja napauta paperikaukalon 1 näppäintä.**

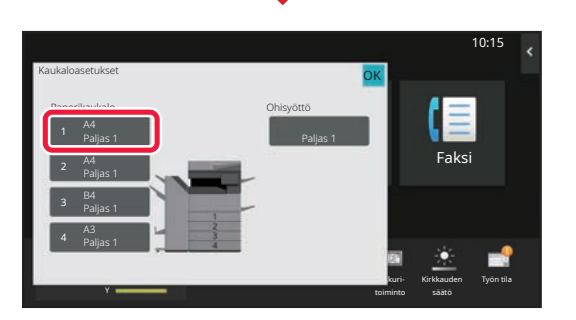

Käyttöopas Suurenna näyttötilaa

asetukset

Kaukalo- **Kaukalo- Kaukalo**- Kaukalo-

M Työn tila

Asetukset Laskuri-

Kirkkauden

**Faksi** 

目

10:15

#### 10:15 **3** Kaukaloasetukset OK **(1)** Työn Paperin Taso 1 **December 1988** Luckittoly **DR** (≣ luokittelu ominaisuus Tyyppi: Paljas 1 Koko: Auto-AB **Faksi Valitse paperity paperity of the paperity of the paperity of the paperity of the paperity of the paperit** Paljas 1 Paljas 2 Esitulostettu  $(68.88, 1, 2)$ (90-105g/m2) Kierrätetty Esirei'itetty Paksu paperi 1 Paksu paperi 2 **(2)** (106-176g/m2) (177-220g/m2) Paksu paperi 3 Paksu paperi 4 Kirjekuori (221-256g/m2) (257-300g/m2) Käyttäjätyypp1 Käyttäjätyypp2 Käyttäjätyypp3 **kuri-**Kirkkauden Työn tila Y toiminto säätö

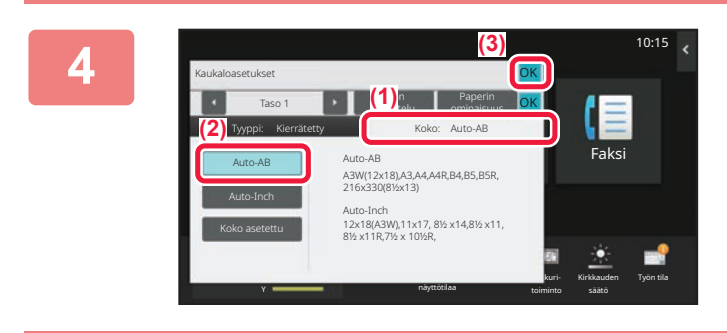

#### **Aseta paperityyppi.**

- **(1) Kosketa paperityypin välilehteä.**
- **(2) Kosketa [Kierrätetty]-näppäintä.**

#### **Aseta paperikoko.**

- **(1) Kosketa paperikoon välilehteä.**
- **(2) Kosketa [Auto-AB]-näppäintä.**
- **(3) Kosketa <b>K** kohdassa **"Kaukaloasetukset".**

## **[ENNEN LAITTEEN KÄYTTÖÄ](#page-4-2)**

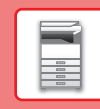

# <span id="page-18-0"></span>**YHTEYSTIETOJEN TALLENTAMINEN OSOITEKIRJAAN**

"Yhteystiedot" ja "Ryhmä" voidaan tallentaa osoitekirjaan. Tässä kuvataan esimerkkinä menettelytapa, jolla voidaan lisätä uusi yhteystieto osoitekirjaan syöttämällä suoraan nimi ja osoite.

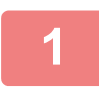

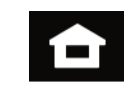

#### **<sup>1</sup> Kosketa [Kotinäyttö]-näppäintä.** Kotinäyttö avautuu.

**<sup>2</sup> Kosketa [Osoite- hallinta]-näppäintä.**

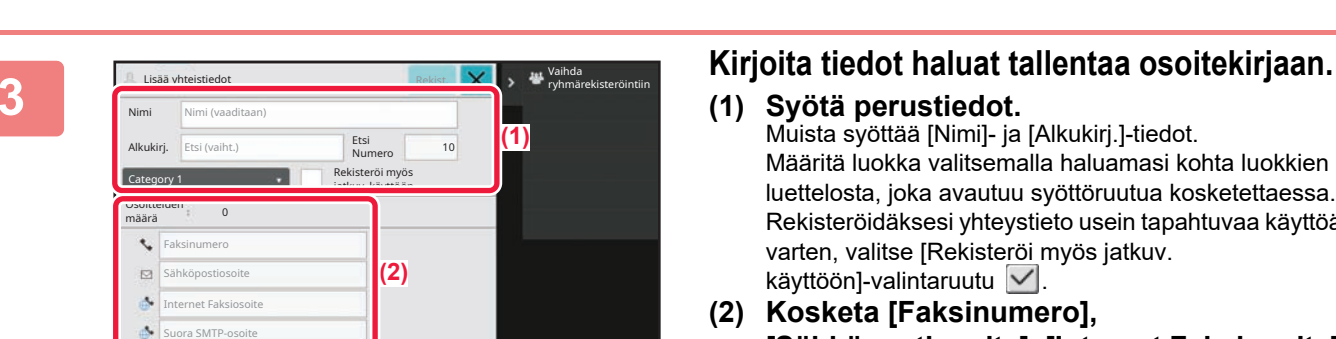

Käyttöopas Suurenna näyttötilaa

asetukset

Kaukalo- Waukalo- Kaukalo-

M Työn tila

Väriaineen määrä

Skannaa paikalli. lev.

> Bk Y

Asetukset Laskuritoiminto Kirkkauden säätö

Faksi

10:15

- **(1) Syötä perustiedot.** Muista syöttää [Nimi]- ja [Alkukirj.]-tiedot. Määritä luokka valitsemalla haluamasi kohta luokkien luettelosta, joka avautuu syöttöruutua kosketettaessa. Rekisteröidäksesi yhteystieto usein tapahtuvaa käyttöä varten, valitse [Rekisteröi myös jatkuv. käyttöön]-valintaruutu $\vert \checkmark \vert$ .
- **(2) Kosketa [Faksinumero], [Sähköpostiosoite], [Internet Faksiosoite] tai [Suora SMTP-osoite], syötä osoite ja kosketa ok**

![](_page_18_Picture_13.jpeg)

![](_page_18_Picture_14.jpeg)

Kunkin osoitetyypin ensimmäinen osoite asetetaan oletusosoitteeksi. Jos valintaruutua ei ole valittu yhdenkään osoitteen vieressä, avautuu vahvistusnäyttö, joka kysyy sinulta haluatko valita oletusosoitteen.

#### **Yhteyden muokkaaminen tai poistaminen**

Kosketa [Osoitekirja] -näppäintä aloitusnäytöllä, valitse muokattava tai poistettava yhteys, kosketa kohtaa tehtäväpaneelissa ja kosketa kohtaa [Muokkaa] tai [Poista].

![](_page_18_Picture_19.jpeg)

![](_page_19_Picture_0.jpeg)

# <span id="page-19-0"></span>**LAITTEEN VERKKOPALVELIMEN SAAVUTTAMINEN**

Kun laite on yhdistetty verkkoon, laitteen sisäinen verkkopalvelin voidaan saavuttaa tietokoneen verkkoselaimella.

# **VERKKOSIVUJEN AVAAMINEN**

![](_page_19_Picture_5.jpeg)

**mätiedot]-näppäintä.**

![](_page_19_Picture_7.jpeg)

# **22 <b>19216020 Tarkista IP-osoite laitteen tiedoista.**

![](_page_19_Picture_9.jpeg)

#### **3 Siirry koneen verkkopalvelimeen, jos haluat avata verkkosivuja.**

**Käynnistä verkkoselain tietokoneessa, joka on yhdistetty laitteen kanssa samaan verkkoon, ja syötä laitteen IP-osoite.**

#### Suositellut Internet-selaimet

Internet Explorer: 11 tai uudempi (Windows®) Microsoft Edge (Windows®), Firefox (Windows®), Safari (macOS®), Chrome (Windows®): Uusin versio tai välittömästi edeltävä pääversio

#### Verkkosivu avautuu.

Käyttäjän tunnistusta saatetaan tarvita tämän laitteen asetuksista riippuen. Tarkista laitteen pääkäyttäjältä tiedot kuten käyttäjän tunnistukseen tarvittavat salasanat.

**[ENNEN LAITTEEN KÄYTTÖÄ](#page-4-2)**

![](_page_20_Picture_1.jpeg)

 $\overline{\mathbf{R}}$ 

# <span id="page-20-0"></span>**KÄYTTÄJÄN TUNNISTUS**

Jos käyttäjän tunnistus on otettu käyttöön asetustilassa, sinun on kirjauduttava sisään, jos haluat käyttää laitetta. Käyttäjän tunnistus on pois käytöstä tehtaan oletusasetuksissa. Kun olet lopettanut laitteen käytön, kirjaudu ulos.

# **TIETOJA TUNNISTUSMENETELMISTÄ**

On olemassa kolme tunnistusmenetelmää: tunnistus käyttäjänumerolla, tunnistus käyttäjänimellä / salasanalla ja tunnistus pikatunnistuksella. Pyydä järjestelmän pääkäyttäjältä tiedot, joita tarvitset sisään kirjautuaksesi.

## **TUNNISTUS KÄYTTÄJÄNUMEROLLA**

Seuraavaa menetelmää käytetään, kun kirjaudutaan sisään laitteen pääkäyttäjältä saadulla käyttäjänumerolla. Kun laite käynnistetään, sisäänkirjautumisnäyttö avautuu.

![](_page_20_Picture_8.jpeg)

## **TUNNISTUS KÄYTTÄJÄNIMELLÄ/SALASANALLA**

Tällä menetelmällä käyttäjät voivat kirjautua laitteen pääkäyttäjältä tai LDAP-palvelimen pääkäyttäjältä saadulla käyttäjänimellä ja salasanalla.

Kun laite käynnistetään, sisäänkirjautumisnäyttö avautuu.

![](_page_20_Picture_12.jpeg)

#### **TODENNUS PIKATODENNUKSELLA**

Tätä voidaan käyttää laitteessa ainoastaan, kun suoritetaan käyttäjän todennus. Tämä menetelmä tarjoaa laitteeseen jo aiemmin rekisteröityneelle pääkäyttäjälle yksinkertaisen todennuksen.

![](_page_20_Picture_15.jpeg)

# **Uloskirjautuminen**

Kun olet lopettanut laitteen käytön, kirjaudu ulos. Tämä auttaa ehkäisemään laitteen käyttöä valtuuttamattomien henkilöiden toimesta.

![](_page_20_Picture_18.jpeg)

![](_page_21_Picture_0.jpeg)

# <span id="page-21-0"></span>**TOIMINNOT, JOITA VOIDAAN KÄYTTÄÄ LAITTEELLE**

Laitteessa on paljon eri toimintoja useisiin tarkoituksiin. Alla kuvataan muutamia käteviä toimintoja. Katso tarkemmat tiedot käyttöohjeesta.

![](_page_21_Picture_4.jpeg)

<span id="page-22-2"></span><span id="page-22-0"></span>![](_page_22_Picture_0.jpeg)

<span id="page-22-1"></span>Tässä osassa kuvataan perusmenettelytavat kopiointitoiminnon käyttöä varten.

# **KOPIOIDEN TEKEMINEN**

Tässä osassa kuvataan miten asettaa kopiosuhde.

Pika kopio

![](_page_22_Picture_4.jpeg)

![](_page_22_Picture_5.jpeg)

Easy Scan Easy Fax

![](_page_22_Picture_6.jpeg)

Kotinäyttö avautuu.

 $10.15$ 

Sharp OSA

#### **2 Kosketa [Pika kopio]-tilan kuvaketta.**

Pikakopiotilan näyttö avautuu. Kopiointitila sisältää kaksi tilaa: Easy-tila ja normaalitila.

Helppokäyttötila rajoittuu usein käytettyihin toimintoihin, joiden avulla voit sujuvasti suorittaa useimmat kopiotyöt.

Jos haluat valita yksityiskohtaisia asetuksia tai erikoistoimintoja, käytä normaalitilaa. Kaikkia toimintoja voidaan käyttää normaalitilassa.

![](_page_22_Picture_13.jpeg)

#### **3 Aseta alkuperäinen asiakirja paikalleen.**

Aseta alkuperäinen automaattisen syöttölaitteen asiakirjan syöttötasolle tai valotuslasille.

► [ALKUPERÄISTEN ASETTAMINEN \(sivu 11\)](#page-10-0)

![](_page_23_Picture_2.jpeg)

## **4 Kosketa [Kopiosuhde]-näppäintä.**

Alla olevat toiminnot voidaan ottaa käyttöön helposti.

- Paperin Val.
- 2-Puol.Kopio
- Kopiosuhde
- Nidonta\*1, Nidonta / Rei'itys\*2
- Väritila
- Alkup.
- Valotus
- Moniotos
- Korttitoiminto
- Työn Kokoaminen
- Tyhjä sivu Ohita • 2:n sivun kop.
- \*1 Kun sisempi viimeistelijä, viimeistelijä, viimeistelijä (suuri pinoaja), satulanidontaviimeistelijä tai
- satulanidontaviimeistelijä (suuri pinoaja) on asennettu.
- \*2 Kun rei'itysyksikkö ja sisempi viimeistelijä, viimeistelijä, viimeistelijä (suuri pinoaja), satulanidontaviimeistelijä tai satulanidontaviimeistelijä (suuri pinoaja) on asennettu.

Valitaksesi tarkemmat asetukset, kosketa [Tiedot]-näppäintä ja valitse asetukset normaalilla tavalla.

Kosketa asetusten määrittämisen jälkeen [OK].

![](_page_23_Picture_22.jpeg)

#### **6 Aseta kopioiden määrä ja sitten B** Alkup A4 Tiedot 2-Puol.Kopio Kopiosuhde Nidonta / Rei'itys Paperin Val. A4 2. 그 100% Off 骨 Ohitus  $1 \rightarrow 1$ 1 | <del>O</del><br>
ill imeiset M/V | Väri Esikatselu **Kopiota** <sup>limeiset</sup> M/V Väri<br>Aloita Aloita

Työt

# **kosketa [Väri Aloita]-näppäintä tai [M/V Aloita]-näppäintä.**

- Tehtaan oletustilassa, laite havaitsee onko alkuperäinen asiakirja mustavalkoinen vai värillinen, kun kosketat [Väri Aloita]-näppäintä, ja se siirtyy automaattisesti värilliseen tai mustavalkoiseen binääriskannaukseen. Kun kosketat [M/V Aloita]-näppäintä, laite skannaa mustavalkoisella binäärillä. Katso tarkemmat tiedot käyttöohjeesta.
- Tarkastele asiakirjan esikatselukuvaa koskettamalla [Esikatselu]-näppäintä.
- ►[ESIKATSELUNÄYTTÖ \(sivu 10\)](#page-9-0)

![](_page_23_Picture_28.jpeg)

فقا

# <span id="page-24-0"></span>**KOPIOINTI ERIKOISPAPERILLE (Ohisyöttökopiointi)**

Tässä osassa kuvataan miten lisätä A4 -kokoista paksua paperia ohisyöttötasolle.

![](_page_24_Picture_3.jpeg)

![](_page_24_Picture_4.jpeg)

#### **1 Lisää paperi ohisyöttötasolle.**

► [Ohisyöttötaso \(sivu 15\)](#page-14-1)

![](_page_24_Picture_7.jpeg)

![](_page_24_Picture_8.jpeg)

#### **2 Valitse asetukset kosketusnäytöltä.**

**(1) Kosketa näppäintä [Paksu paperi 1], [Paksu paperi 2], [Paksu paperi 3] tai [Paksu paperi 4].**

Kosketa [Paksu paperi 1]-näppäintä, jos paperi on 106 g/m2 bond - 176 g/m2 kansi (28 lbs. - 65 lbs.), [Paksu paperi 2]-näppäintä, jos paperi on 177 g/m2 kansi - 220 g/m2 kansi (65 lbs. - 80 lbs.), [Paksu paperi 3]-näppäintä, jos paperi on 221 g/m2 kansi - 256 g/m2 index (80 lbs. - 140 lbs.) tai [Paksu paperi 4]-näppäintä, jos paperi on 257 g/m<sup>2</sup> index - 300 g/m<sup>2</sup> kansi (140 lbs. - 110 lbs.).

- **(2) Kosketa [Koko: Auto-AB]-välilehteä.**
- **(3) Kosketa [Auto-AB]-näppäintä.**
- **(4) Kosketa [OK] kohdassa "Kaukaloasetukset".**

![](_page_24_Picture_15.jpeg)

Pikakopiotilan näyttö avautuu.

甌

![](_page_25_Picture_0.jpeg)

**[KOPIOKONE](#page-22-2)**

亀

**5 1 F Valitse ohisyöttötaso.**<br> **1 F Palitime only in the A4 F Palitime only in the A4 F Palitime** only in the ME **F Palitime** only in the ME **F Palitime** on the ME **F Palitime** on the ME **F Palit** Paperin Val.  $\vert 1 \vert$ 2 目 A4 3 目 B4 4 目 A3 A4 **A4** Paljas 1 **OK** Tyyppi ja koko

#### **6 Aseta kopioiden määrä ja sitten**   $\mathbf{B}$  Alkup A4 Tiedot 2-Puol.Kopio Kopiosuhde Nidonta / Rei'itys Paperin Val. A4 色 国 100% Off ą Ohitus  $1 \rightarrow 1$ ċ Esikats<br>:Esikat **1 D**<br>
ta limeiset M/V Väri<br>
Työt Aloita Aloita M/V<br>Aloita Työt

# **kosketa [Väri Aloita]-näppäintä tai [M/V Aloita]-näppäintä.**

- Tehtaan oletustilassa, laite havaitsee onko alkuperäinen asiakirja mustavalkoinen vai värillinen, kun kosketat [Väri Aloita]-näppäintä, ja se siirtyy automaattisesti värilliseen tai mustavalkoiseen binääriskannaukseen. Kun kosketat [M/V Aloita]-näppäintä, laite skannaa mustavalkoisella binäärillä. Katso tarkemmat tiedot käyttöohjeesta.
- Tarkastele asiakirjan esikatselukuvaa koskettamalla [Esikatselu]-näppäintä.

#### ►[ESIKATSELUNÄYTTÖ \(sivu 10\)](#page-9-0)

![](_page_25_Figure_9.jpeg)

<span id="page-26-2"></span><span id="page-26-0"></span>![](_page_26_Picture_0.jpeg)

Tässä osassa kuvataan tulostuksen perusmenettelytavat käytettäessä laitteen tulostinajuria. Näyttöjen ja menettelytapojen selitykset on tarkoitettu lähinnä Windows® 10 -käyttöjärjestelmälle Windows®-ympäristöissä ja macOS 11 -käyttöjärjestelmälle macOS -ympäristöissä. Ikkuna vaihtelee käyttöjärjestelmän version, tulostinajurin version ja sovelluksen mukaan.

# <span id="page-26-1"></span>**TULOSTAMINEN WINDOWS-YMPÄRISTÖSSÄ**

Seuraava esimerkki selittää miten tulostaa A4-kokoinen asiakirja "WordPad"-ohjelmasta, joka on Windowsiin vakiona kuuluva apuohjelma.

Katso ohjelmiston asennusohjetta tulostinajurin asentamiseksi ja asetusten määrittämiseksi Windows-ympäristössä. Jos haluat tietoja käytettävissä olevista tulostinajureista ja niiden käyttöä koskevista vaatimuksista, katso käyttöohjetta.

![](_page_26_Picture_5.jpeg)

# **[Tiedosto]-valikosta.**

![](_page_26_Picture_85.jpeg)

#### **2 Valitse laitteen tulostinajuri ja napsauta sitten [Määritykset]-painiketta.**

Jos tulostinajurit näkyvät luettelona, valitse luettelosta sen tulostinajurin nimi, jota haluat käyttää.

![](_page_27_Picture_0.jpeg)

![](_page_27_Picture_3.jpeg)

#### **3 Valitse tulostusasetukset.**

**(1) Napsauta [Pääasetukset]-välilehteä.**

#### **(2) Valitse alkuperäisen koko.**

Pääset valitsemaan asetukset muilla välilehdillä napsauttamalla haluamaasi välilehteä ja valitsemalla sitten asetukset.

#### **(3) Napsauta [OK]-painiketta.**

- Asetuksen ohje voidaan tuoda näkyviin napsauttamalla asetusta ja painamalla [F1]-näppäintä.
- Napsauta [Ohje]-painiketta, ohjeen ikkuna avautuu ja voit katsoa selityksiä välilehden asetuksista.

![](_page_27_Picture_11.jpeg)

**4 Napsauta [Tulosta]-painiketta.**

Tulostus käynnistyy.

## **KIRJEKUORILLE TULOSTAMINEN**

Kirjekuoria voi tulostaa ohisyöttötasolta tai tasolta 1.

![](_page_27_Picture_139.jpeg)

#### **(1) Napsauta [Paperikasetti]-välilehteä.**

**(2) Valitse kirjekuoren koko kohdasta "Ulostulokoko".**

Kun "Ulostulokoko" on asetettu asentoon [DL], "Paperityyppi" asetetaan automaattisesti asentoon [Kirjekuori].

**(3) Valitse [Ohisyöttötaso] tai [Taso 1] kohdasta "Paperikaukalo".**

• Aseta ohisyöttötason tai tason 1 paperiasetus kohtaan [Kirjekuori] ja lisää kirjekuori ohisyöttötasolle tai tasolle 1.

► [Kirjekuorien lisääminen \(sivu 15\)](#page-14-2)

• Kun tulostamiseen käytetään materiaalia, kuten kirjekuoria, jonka tulostussuuntaa ei voi vaihtaa, voit kääntää kuvaa 180 astetta. Jos haluat lisätietoja, katso "Käyttöohje".

![](_page_28_Picture_0.jpeg)

# <span id="page-28-0"></span>**TULOSTUS macOS -YMPÄRISTÖSSÄ**

Seuraava esimerkki selittää miten tulostaa A4-kokoinen asiakirja "TextEdit"-ohjelmasta, joka vakiona macOS-käyttöjärjestelmään kuuluva apuohjelma.

Katso ohjelmiston asennusohjetta tulostinajurin asentamiseksi ja asetusten määrittämiseksi macOS-ympäristössä.

**(1)**

**(2)**

 $\odot$ 

Kumoa CK

**(3)**

![](_page_28_Picture_177.jpeg)

Malleissa BP-50C26/BP-50C31/BP-50C36/BP-50C45/BP-50C55/BP-50C65/BP-55C26 vaaditaan PS3-laajennuspaketti, jotta laitetta voi käyttää tulostimena macOS -ympäristössä.

![](_page_28_Picture_7.jpeg)

#### **1 Valitse kohta [Arkin määrittely]**<br> **1 Valikosta [Arkisto]**<br> **1 Valikosta [Arkisto] valikosta [Arkisto].**

# **2 Valitse paperin asetukset.**

- **(1) Varmista, että oikea tulostin on valittu.**
- **(2) Valitse paperiasetukset.** Määritä paperin koko, paperin suunta ja kopiosuhde.
- **(3) Napsauta [OK]-painiketta.**

Paperikoko

 $\overline{\mathcal{L}}$ 

Suunta: Skaalaus: A4 210 x 297 mm

100 %

O<sup>+</sup>El Pysty O<sup>+</sup>II Vaaka

![](_page_28_Picture_14.jpeg)

#### **3 Valitse kohta [Tulosta] valikosta Valitse kohta [Tulosta] valikosta www. [Arkisto].**

![](_page_29_Picture_0.jpeg)

![](_page_29_Figure_1.jpeg)

- **(1) Varmista, että oikea tulostin on valittu.**
- **(2) Valitse kohdat valikosta ja määritä asetukset tarpeen mukaan.**
- **(3) Napsauta [Tulosta]-painiketta.**

## **KIRJEKUORILLE TULOSTAMINEN**

Kirjekuoria voi tulostaa ohisyöttötasolta tai tasolta 1.

Valitse sovelluksessa kirjekuoren koko (monissa sovelluksissa asetuksen nimi on "Sivun asetukset") ja suorita sitten seuraavat vaiheet.

![](_page_29_Picture_9.jpeg)

- **(1) Valitse kirjekuoren koko kohdasta "Paperikoko".**
- **(2) Valitse [Paperinsyöttö].**
- **(3) Valitse [Ohisyöttötaso(Kirjekuori)] tai [Taso 1] kohdasta "Kaikki sivut".**

![](_page_29_Picture_13.jpeg)

► [Kirjekuorien lisääminen \(sivu 15\)](#page-14-2)

• Kun tulostamiseen käytetään materiaalia, kuten kirjekuoria, jonka tulostussuuntaa ei voi vaihtaa, voit kääntää kuvaa 180 astetta. Jos haluat lisätietoja, katso "Käyttöohje".

![](_page_30_Picture_0.jpeg)

# <span id="page-30-0"></span>**TIEDOSTON TULOSTAMINEN SUORAAN USB-MUISTISTA**

Laitteeseen liitetyssä USB-muistissa olevat tiedostot tulostuvat laitteen käyttöpaneelista ilman tulostinajurin käyttöä. Tiedostotyypit (ja vastaavat tiedostotunnisteet), jotka voidaan tulostaa, näkyvät alla.

![](_page_30_Picture_277.jpeg)

\*1 Malleissa BP-50C26/BP-50C31/BP-50C36/BP-50C45/BP-50C55/BP-50C65/BP-55C26 vaaditaan PS3-laajennuspaketti. \*2 Malleissa BP-50C26/BP-50C31/BP-50C36/BP-50C45/BP-50C55/BP-50C65/BP-55C26 vaaditaan Suoratulostus-laajennuspaketti.

![](_page_30_Picture_5.jpeg)

OK

**1**

**2**

**5**

![](_page_30_Picture_6.jpeg)

- Käytä USB-muistilaitteelle FAT32-, NTFS- tai exFAT-muotoa.
- Kun USB-muistilaitteen muoto on FAT32, käytä enintään 32 Gt:n USB-muistilaitetta.
- **Kun toiminnon valintanäyttö avautuu, kosketa [Tulosta ulkoiselta tallennusvälineeltä(USB)].**

Jos näyttö ei avaudu, toimi seuraavasti:

- **(1) Kosketa [Tiedoston palautus]-näppäintä.**
- **(2) Kosketa [Valitse USB-muistista tulostettava tiedosto] toimintopaneelissa.**

#### **Kosketa tulostettavan tiedoston näppäintä ja kosketa [Vaihda asetukseksi tulostus] toimintopaneelissa.**

- Kun tulostat useita tiedostoja, kosketa tulostettavien tiedostojen näppäimiä ja kosketa [Tulosta] toimintopaneelissa.
- Kosketa **= siirtyäksesi pikkukuviin.**

**<sup>4</sup> Valitse tulostusasetukset ja kosketa [Aloita]-näppäintä.**

![](_page_30_Picture_17.jpeg)

Suorita tietojen asetus Skannaa ulkoiseen

Tulosta ulkoiselta

Ulkoinen tallennusväline (USB) on liitetty.

![](_page_30_Picture_18.jpeg)

![](_page_30_Picture_19.jpeg)

Qualcomm®DirectOffice™ on tuote, jonka omistaa Qualcomm Technologies, Inc. ja/tai sen tytäryhtiöt. Qualcomm® on tavaramerkki, jonka omistaa<br>Qualcomm Incorporated, ja se on rekisteröity Yhdysvalloissa ja muissa maissa. Dir on rekisteröity Yhdysvalloissa ja muissa maissa.

₽

<span id="page-31-2"></span><span id="page-31-0"></span>![](_page_31_Picture_0.jpeg)

<span id="page-31-1"></span>Tässä osassa kuvataan perusmenettelytavat laitteen faksitoiminnon käyttöä varten.

# **FAKSIN LÄHETTÄMINEN**

Tässä osassa kuvataan perusmenettely faksin lähettämistä varten. Faksitilassa värilliset alkuperäiset asiakirjat lähetetään mustavalkoisina kuvina.

![](_page_31_Picture_4.jpeg)

![](_page_31_Picture_5.jpeg)

#### **<sup>1</sup> Kosketa [Kotinäyttö]-näppäintä.**

Kotinäyttö avautuu.

#### **<sup>2</sup> Kosketa [Easy Fax]-tilan kuvaketta.**

Easy Fax -tilan näyttö avautuu.

Faksitila sisältää kaksi tilaa: Easy-tila ja normaalitila. Easy-tila on rajoitettu usein käytettyihin toimintoihin, joiden avulla voit suorittaa kätevästi useimmat faksityöt.

Jos haluat valita yksityiskohtaisia asetuksia tai erikoistoimintoja, käytä normaalitilaa.

► [Easy-tila ja normaalitila \(sivu 8\)](#page-7-2)

#### **<sup>3</sup> Aseta alkuperäinen asiakirja paikalleen.**

Aseta alkuperäinen automaattisen syöttölaitteen asiakirjan syöttötasolle tai valotuslasille.

► [ALKUPERÄISTEN ASETTAMINEN \(sivu 11\)](#page-10-0)

#### Alkup.<br>A<sub>4</sub> **Tiedot**  $\overline{\overline{\text{O}}}$ soite A4 Osoitekirja Lähetyshistoria Suora syöttö ann Työt Esikatselu Viimeis Viimeiset Aloita

## **<sup>4</sup> Kosketa [Osoitekirja]-näppäintä.**

Voit valita myös faksinumeron lähetyslokista tai koskettaa [Suora syöttö] -näppäintä syöttääksesi faksinumeron suoraan.

![](_page_32_Picture_0.jpeg)

**7**

**Osoite** 

L AAA AAA

Toist. Käyt.

Kaikki Kohteet

Luokka Kaikki

AAA 1-1234567890

![](_page_32_Picture_303.jpeg)

1.<br>Lajit

#### **<sup>5</sup> Kosketa halutun kohteen näppäintä.**

Tämänhetkisen tilan osoitteet valitaan osoitteista, joiden valintaruudut olivat valittuina kosketetun kohteen rekisteröintihetkellä. Jos ei ole rekisteröity yhtään osoitetta valintaruutu valittuna, kosketa [Kyllä]-näppäintä vahvistusnäytöllä ja valitse halutut osoitteet. Toisen kohteen lisäämiseksi, kosketa kohteen näppäintä.

# **6 Kosketa [Kaikki Kohteet]-näppäintä.**<br>Valittujen kohteiden luettelo avautuu.

Valittujen kohteiden luettelo avautuu.

#### **Vahvista kohde.**

Jos luettelossa on virheellinen kohde, kosketa kohdetta ja kosketa sitten [Poista]-näppäintä.

![](_page_32_Picture_9.jpeg)

ABC

OK

 $\hat{\mathbf{p}}$  $\hat{\mathsf{G}}$ ä.  $\overline{M}$  $\mathbf{p}$ Ŧ

![](_page_32_Picture_11.jpeg)

# **valitse asetukset.**

Muuta asetuksia tarpeen mukaan.

Alla olevat toiminnot voidaan ottaa käyttöön helposti.

- Alkup.
- Valotus
- Tarkkuus

Valitaksesi tarkemmat asetukset, kosketa [Tiedot]-näppäintä ja valitse asetukset normaalilla tavalla.

► [Easy-tila ja normaalitila \(sivu 8\)](#page-7-2)

Tarkastele asiakirjan esikatselukuvaa koskettamalla [OK] palataksesi Easy Fax -toiminnon perusnäyttöön ja kosketa [Esikatselu]-näppäintä. ► [ESIKATSELUNÄYTTÖ \(sivu 10\)](#page-9-0)

![](_page_32_Picture_22.jpeg)

<span id="page-33-2"></span><span id="page-33-0"></span>![](_page_33_Picture_0.jpeg)

Tässä osassa kuvataan verkkoskanneritoiminnon käyttötavat ja perusmenetelmät skannaustilan käyttöä varten. Tarvitaan Internet-faksin laajennuspaketti Internet-faksitoiminnon käyttöä varten.

# <span id="page-33-1"></span>**VERKKOSKANNERITOIMINTO**

Laitteen verkkoskanneritoimintoa voidaan käyttää lähettämään eri menetelmillä skannattuja kuvia.

Verkkoskanneritoiminnossa on seuraavat tilat.

Tilan käyttämiseksi, kosketa kyseisen tilan painiketta kotinäytöllä.

Jos haluamasi tilan painiketta ei näy, kosketa (ai vaihtaaksesi näyttöä.

![](_page_33_Figure_7.jpeg)

**[SKANNERI](#page-33-2)**

# <span id="page-34-0"></span>**ALKUPERÄISEN SKANNAUS**

Skannauksen perustoimenpiteet kuvataan alla.

Tässä kuvataan menettelytapa skannatun tiedoston lähettämiseksi sähköpostitse kohteeseen, joka on varastoitu osoitekirjaan.

![](_page_34_Picture_4.jpeg)

![](_page_34_Picture_5.jpeg)

![](_page_34_Picture_6.jpeg)

### **<sup>1</sup> Kosketa [Kotinäyttö]-näppäintä.**

Kotinäyttö avautuu.

#### **<sup>2</sup> Kosketa [Easy Scan]-tilan kuvaketta.**

Easy Scan -tilan näyttö avautuu. Skanneritila sisältää kaksi tilaa: Easy-tila ja normaalitila.

Easy-tila on rajoitettu usein käytettyihin toimintoihin, joiden avulla voit suorittaa kätevästi useimmat skannaustyöt.

Jos haluat valita yksityiskohtaisia asetuksia tai erikoistoimintoja, käytä normaalitilaa.

► [Easy-tila ja normaalitila \(sivu 8\)](#page-7-2)

![](_page_34_Picture_14.jpeg)

# **paikalleen.**

Aseta alkuperäinen automaattisen syöttölaitteen asiakirjan syöttötasolle tai valotuslasille.

► [ALKUPERÄISTEN ASETTAMINEN \(sivu 11\)](#page-10-0)

![](_page_34_Picture_18.jpeg)

![](_page_34_Picture_19.jpeg)

![](_page_34_Picture_23.jpeg)

**Kosketa halutun kohteen näppäintä.**<br>Alukun Tämänhetkisen tilan osoitteet valitaan osoitteista, joiden osoitteista, joiden Tämänhetkisen tilan osoitteet valitaan osoitteista, joiden valintaruudut olivat valittuina kosketetun kohteen rekisteröintihetkellä. Jos ei ole rekisteröity yhtään osoitetta valintaruutu valittuna, kosketa [Kyllä]-näppäintä vahvistusnäytöllä ja valitse halutut osoitteet. Toisen kohteen lisäämiseksi, kosketa kohteen näppäintä.

#### G D A Lähetyshistoria Nouda hakunumero Viimeiset työt

OK

 $1 - 7$ 

eee@eee.com

Paikalunen

T

CA

 $\Diamond$ 

 $M/V$  $A$ loit

**6 Kosketa [Kaikki Kohteet]-näppäintä.**<br>6 **Kosketa [Kaikki Kohteet]-näppäintä.** 

Valittujen kohteiden luettelo avautuu.

#### **Vahvista kohde.**

Jos luettelossa on virheellinen kohde, kosketa kohdetta ja kosketa sitten [Poista]-näppäintä.

## **8**

**7**

![](_page_35_Picture_10.jpeg)

#### **Kosketa muuttaaksesi näyttöjä ja valitse asetukset.**

Muuta asetuksia tarpeen mukaan.

Alla olevat toiminnot voidaan ottaa käyttöön helposti.

- Alkup.
- Tarkkuus
- Tiedostomuoto
- Tyhjä sivu Ohita

Valitaksesi tarkemmat asetukset, kosketa [Tiedot]-näppäintä ja valitse asetukset normaalilla tavalla.

► [Easy-tila ja normaalitila \(sivu 8\)](#page-7-2)

![](_page_35_Picture_21.jpeg)

#### **9 E** Alkup. **EXAREADERE EXECUTE:** THE Tiedot + **EXAREADERE EXECUTE:** THE THEORY ANGLES **TAIN ALOITAL PROPOSITY [M/V Aloita]-näppäintä.**

- Tehtaan oletustilassa, laite havaitsee onko alkuperäinen asiakirja mustavalkoinen vai värillinen, kun kosketat [Väri Aloita]-näppäintä, ja se siirtyy automaattisesti värilliseen tai mustavalkoiseen binääriskannaukseen. Kun kosketat [M/V Aloita]-näppäintä, laite skannaa mustavalkoisella binäärillä. Katso tarkemmat tiedot käyttöohjeesta.
- Tarkastele asiakirjan esikatselukuvaa koskettamalla [OK] palataksesi Easy Scan -toiminnon perusnäyttöön ja kosketa [Esikatselu]-näppäintä.
	- ►[ESIKATSELUNÄYTTÖ \(sivu 10\)](#page-9-0)

![](_page_35_Picture_26.jpeg)

![](_page_35_Picture_27.jpeg)

**[SKANNERI](#page-33-2)**

Kaikki Kohteet

 $\approx$  EEE EEE

Vast. **Kopio** 

![](_page_35_Picture_28.jpeg)

# <span id="page-36-2"></span><span id="page-36-0"></span>**ASIAKIRJOJEN ARKISTOINTI**

Asiakirjojen arkistointitoiminnolla voidaan varastoida asiakirja tai tulostuskuva tallennuspaikkaan kopioinnin, tulostuksen tai muun työn aikana. Voit tulostaa tai suorittaa muita toimenpiteitä käyttäen tallennettua tiedostoa myöhemmin. Tässä osassa esitellään useita asiakirjan arkistointitoimintoja.

# <span id="page-36-1"></span>**ASIAKIRJAN TALLENNUS AINOASTAAN (Skannaa paikalliselle asemalle)**

Skannaa paikalliselle asemalle -toiminnolla voit skannata asiakirjan pääkansioon tai mukautettuun kansioon. Alla kuvataan menettelytapa asiakirjan varastoimiseksi pääkansioon.

Mukautettuun kansioon tallentamiseksi, kosketa [Tiedoston palautus]-näppäintä kotinäytöllä, kosketa [Skannaa paik. levylle] toimintopaneelissa ja valitse tallenna asetukset. Katso lisätietoja käyttöohjeesta.

# **Tallennus Easy Scan -toiminnolla**

Voit tallentaa tiedoston pääkansioon tai Minun kansioon (kun käyttäjän tunnistus on käytössä).

![](_page_36_Picture_7.jpeg)

![](_page_36_Picture_8.jpeg)

#### **1 Kosketa [Kotinäyttö]-näppäintä.**

Kotinäyttö avautuu.

![](_page_36_Picture_11.jpeg)

### **2 Kosketa [Easy Scan]-tilan kuvaketta.**

![](_page_36_Picture_13.jpeg)

#### **3 Aseta alkuperäinen asiakirja paikalleen.**

Aseta alkuperäinen automaattisen syöttölaitteen asiakirjan syöttötasolle tai valotuslasille.

► [ALKUPERÄISTEN ASETTAMINEN \(sivu 11\)](#page-10-0)

![](_page_37_Picture_0.jpeg)

## **[ASIAKIRJOJEN ARKISTOINTI](#page-36-2)**

![](_page_37_Picture_2.jpeg)

**4 E** Akup. **E Akup. levy/USB]-näppäintä.**<br>**levy/USB]-näppäintä.** Tiedot <mark>Alkup.</mark><br>A4 Osoite <mark>Sähköpostiosoite</mark> Globaali<br>Osoite-Etsintä Osoitekirja Lähetyshistoria Paikalli levy/USB ۰ Ge CA Esikatselu Autom M/V Väri Työt Aloita Aloita

![](_page_37_Picture_5.jpeg)

# **levylle]-näppäintä.**

#### **6 Kosketa [Väri Aloita]-näppäintä tai [M/V Aloita]-näppäintä.**

Tarkastele asiakirjan esikatselukuvaa koskettamalla [Esikatselu]-näppäintä.

► [ESIKATSELUNÄYTTÖ \(sivu 10\)](#page-9-0)

![](_page_37_Picture_10.jpeg)

![](_page_37_Picture_12.jpeg)

![](_page_38_Picture_1.jpeg)

## **Skannaa USB-muistiin**

 $\blacksquare$  Alkup.

.<br>Fsikats

![](_page_38_Figure_3.jpeg)

#### **1 Liitä USB-muisti laitteeseen.**

- Käytä USB-muistilaitteelle FAT32-, NTFS- tai exFAT-muotoa.
- Kun USB-muistilaitteen muoto on FAT32, käytä enintään 32 Gt:n USB-muistilaitetta.

![](_page_38_Picture_7.jpeg)

ATRUP. Osoite Ulkoinen muistilaite **Tielot** Tiedot

Viimeiset Työt

ikalliner levy/USB

<u>at</u>

M/V Väri<br>Aloita Aloita Väri

#### **2 Kun toiminnon valintanäyttö avautuu, kosketa [Skannaa ulkoiseen muistilaitteeseen].**

- Valitaksesi yksityiskohtaiset asetukset normaalitilassa, valitse [Suorita tietojen asetus]-valintaruutu ∨
- ► [Easy-tila ja normaalitila \(sivu 8\)](#page-7-2)
- Jos Skannaa HDD/USB -näyttö on auki, tämä näyttö ei tule näkyviin.

#### **3 Kosketa [Väri Aloita]-näppäintä tai [M/V Aloita]-näppäintä.**

Tarkastele asiakirjan esikatselukuvaa koskettamalla [Esikatselu]-näppäintä.

► [ESIKATSELUNÄYTTÖ \(sivu 10\)](#page-9-0)

![](_page_38_Picture_15.jpeg)

![](_page_38_Picture_282.jpeg)

asetus

#### **4 Kosketa alkuperäisten skannauksen jälkeen [Päällekirjoita] -näppäintä.**

![](_page_38_Figure_19.jpeg)

![](_page_38_Figure_20.jpeg)

**5 Tarkista [Tiedon lähetys on suoritettu.]-viesti ja poista USB-muisti tästä laitteesta.**

![](_page_39_Picture_0.jpeg)

# <span id="page-39-0"></span>**TALLENNETUN TIEDOSTON TULOSTUS**

Voit hakea varastoidun tiedoston asiakirjan arkistoinnin avulla ja tulostaa tai lähettää tiedoston. Voit myös tulostaa tiedostoja, jotka on tallennettu USB-muistiin tai jaettuun kansioon. Alla kuvataan vaiheet pääkansioon tallennetun tiedoston "Scan\_20211010\_101010" tulostamiseksi.

![](_page_39_Picture_4.jpeg)

palautus

![](_page_39_Picture_5.jpeg)

Kotinäyttö avautuu.

## **2 Kosketa [Tiedoston palautus]-tilan kuvaketta.** 10:15

![](_page_39_Picture_8.jpeg)

![](_page_39_Picture_243.jpeg)

Sähköpost

#### $\sqrt{C_{\text{opy}_2}}$ 20201010\_112030 Käytt. Tunt Copy\_20201010\_112031 Copy\_20201010\_112032 Copy\_20201010\_112033 Copy\_20201010\_112034 2020/10/10 Käytt. Tuntem. Käytt. Tuntem. Käytt. Tuntem. Käytt. Tuntem. 2020/10/10 2020/10/10 2020/10/10 2020/10/10  $\boxed{\text{t}}$  : Tiedoston Nimi Käyttäjänimi Päivämäärä Valitse kaikki kaikki kopiota Poista Poista Poista Poista Poista Poista Poista Poista Poista Poista Poista Poist Suorita erätulostus Vaihda asetukseksi tulostus Siirrä Tarkista kuva Katso yksityiskohtaiset Poista M/V tulostus CA Tulosta nyt

### **3 Valitse tiedosto ja tulosta.**

**(1) Kosketa [Pääkansio]-näppäintä.**

#### **(2) Kosketa tulostettavan tiedoston näppäintä.**

Tässä tapauksessa kosketa näppäintä "Scan\_20211010\_101010". Tarkistaaksesi tulostettavan kuvan esikatselun, kosketa [Tarkista kuva] toimintopaneelissa. Jos haluat poistaa tiedoston tulostuksen jälkeen, kosketa [Tulosta ja poista data] toimintopaneelissa, jotta  $\blacktriangleright$  tulee näkyviin.

**(3) Kosketa [Tulosta nyt]-näppäintä.**

<span id="page-40-2"></span><span id="page-40-0"></span>![](_page_40_Picture_0.jpeg)

Asetustilan avulla voit säätää laitteen toimintaa siten, että se sopii työpaikkasi tarpeisiin. Tässä osassa kuvataan lyhyesti useita asetustiloja.

<span id="page-40-1"></span>Jos haluat tarkan kuvauksen järjestelmäasetuksista, katso kohtaa "ASETUSTILA" käyttöohjeessa.

# **ASETUSTILA**

Voidaan asettaa aika ja päivämäärä, voidaan varastoida faksin ja skannauksen kohteet, voidaan luoda asiakirjan arkistoinnin kansioita sekä voidaan määrittää useita muita laitteen käyttöön liittyviä asetuksia asetustilan näytöllä. Alla kuvataan menettelytapa asetustilan näytön ja näytön kohtien avaamiseksi.

 $10.15$ 

 $S<sub>harnOS</sub>$ 

Kirkkauden

Työn tila

# **ASETUSTILAN NÄYTTÄMINEN LAITTEESSA**

![](_page_40_Picture_6.jpeg)

![](_page_40_Picture_7.jpeg)

Easy Fax

Asetukset Laskuritoiminto **1 Kosketa [Kotinäyttö]-näppäintä.**

Kotinäyttö avautuu.

### **2 Kosketa [Asetukset]-näppäintä.**

Asetustilan näyttö avautuu.

![](_page_40_Picture_12.jpeg)

Käyttöopas

Väriaineen määrä **Suurenna Suurenna Suurenna** Käyttöopas Suurenna

Scan

Pika kopio

> Kosketa asetettavaa kohtaa valikkovälilehdellä (a) tai asettamalla valikkovälilehden (b).

Asetustilasta poistuaksesi, kosketa [Keskeytä]-näppäintä.

► [ASETUSTILA PÄÄKÄYTTÄJÄN OLLESSA](#page-41-1)  [SISÄÄNKIRJAUTUNEENA \(sivu 42\)](#page-41-1)

![](_page_41_Picture_0.jpeg)

# <span id="page-41-1"></span><span id="page-41-0"></span>**ASETUSTILA PÄÄKÄYTTÄJÄN OLLESSA SISÄÄNKIRJAUTUNEENA**

Pääkäyttäjä voi määrittää edistyneitä asetuksia, jotka eivät ole vieraan tai käyttäjä saatavilla. Kun käyttäjän tunnistus on käytössä, asetukset saatetaan sallia ilman pääkäyttäjän salasanan syöttämistä sisäänkirjautuneen käyttäjän oikeuksista riippuen. Asetusten tilaa varten, kysy neuvoa laitteen pääkäyttäjältä.

![](_page_41_Picture_128.jpeg)

Kun valitset asetustilassa kohdan, joka vaatii pääkäyttäjän sisäänkirjautumista, avautuu pääkäyttäjän kirjautumisnäyttö. Jos haluat tietoja asetustilassa käytettävissä olevista kohdista, kun pääkäyttäjä on kirjautunut sisään, katso kohtaa "ASETUSTILA" käyttöohjeessa.

# **ASETUSTILAN NÄYTTÄMINEN VERKKOSIVULLA**

Jos haluat lisätietoja verkkosivujen näyttämisestä, katso *[LAITTEEN VERKKOPALVELIMEN SAAVUTTAMINEN](#page-19-0) (sivu 20)*.

![](_page_41_Picture_129.jpeg)

Valikkovälilehdeltä (a) ja asetusten valikosta (b), napsauta asetettavaa kohdetta. Poistu asetustilasta sulkemalla verkkoselain.

# **MITÄ VOIT TEHDÄ ASETUSTILASSA**

Seuraavat asetukset voidaan määrittää asetustilassa.

Jotkut asetukset eivät näy laitteen kosketusnäytöllä tai tietokoneen verkkoselaimessa. Jotkut asetukset eivät näy laitteen ja siihen asennettujen lisävarusteiden määritysten vuoksi.

![](_page_42_Picture_160.jpeg)

![](_page_43_Picture_0.jpeg)

#### **Ota huomioon**

- Tietoa käyttöjärjestelmästäsi saat käyttöjärjestelmän käyttöohjeesta tai käytönaikaisella Ohje-toiminnolla.
- Windows-ympäristön näyttöjen ja toimintamenetelmien selitykset on tarkoitettu pääasiallisesti Windows 10®-käyttöjärjestelmälle. Näytöt voivat vaihdella käyttöjärjestelmän tai ohjelmistosovelluksen version mukaan.
- macOS -ympäristön näyttöjen ja toimintamenetelmien selitykset pohjautuvat macOS 11 -käyttöjärjestelmään. Näytöt voivat vaihdella käyttöjärjestelmän tai ohjelmistosovelluksen version mukaan.
- Kun ohjeessa mainitaan "BP-xxxxx", korvaa "xxxxx" mallisi nimellä.
- Tämä ohje on valmistettu erittäin huolellisesti. Jos sinulla on ohjetta koskevia kysymyksiä tai huomautuksia, ota yhteys jälleenmyyjään tai lähimpään SHARP-huoltopalveluun.
- Tälle tuotteelle on suoritettu erittäin tarkat laadunvalvonta- ja tarkastustoimenpiteet. On erittäin epätodennäköistä, että havaitaan vika tai muu ongelma; jos kuitenkin näin tapahtuu, ota yhteys jälleenmyyjään tai lähimpään SHARP-huoltopalveluun.
- Laissa määrättyjä erikoistapauksia lukuun ottamatta SHARP ei vastaa häiriöistä, jotka ilmenevät tuotteen tai sen lisälaitteiden käytön aikana, häiriöistä, jotka aiheutuvat tuotteen tai sen lisälaitteiden asiattomasta käytöstä, tai vahingoista, jotka aiheutuvat tuotteen käytöstä.

#### **Varoitus**

- Ohjeen sisällön kopiointi, muuntaminen tai kääntäminen ilman kirjallista etukäteen saatua lupaa on kielletty, lukuun ottamatta tekijänoikeuslain sallimia kohtia.
- Kaikkia ohjeessa olevia tietoja voidaan muuttaa ilman ennakkoilmoitusta.

#### **Tässä ohjeessa näytetyt kuvat, käyttöpaneeli ja kosketusnäyttö**

Lisävarusteet ovat yleensä valinnaisia, mutta joihinkin malleihin saattaa kuulua lisävarusteita vakiovarusteina. Tämän oppaan selitykset olettavat, että paperilaatikko on asennettu malliin BP-70C65.

Eräiden toimintojen ja toimenpiteiden selityksissä edellytetään, että muita kuin edellä mainittuja laitteita on asennettu.

Ohjeen sisältämät näyttöruudut, viestit ja näppäinten nimet saattavat poiketa laitteen vastaavista tuotteen parannusten tai muutosten vuoksi.

![](_page_45_Picture_0.jpeg)

# **SHARP CORPORATION**

Version 02c / bp70c65\_qsg\_02c\_fi